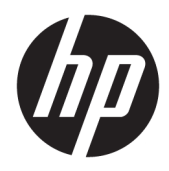

# Estación de trabajo HP Z2 Mini G3

Guía del usuario

#### **Información de copyright**

© Copyright 2016 HP Development Company, L.P.

Primera edición: Noviembre de 2016

Número de referencia: 902552-E51

#### **Garantía**

La información contenida en el presente documento está sujeta a cambios sin previo aviso. Las únicas garantías para los productos y servicios de HP están estipuladas en las declaraciones expresas de garantía que acompañan a dichos productos y servicios. La información contenida en este documento no debe interpretarse como una garantía adicional. HP no se responsabilizará por errores técnicos o de edición ni por omisiones contenidas en el presente documento.

No todas las características están disponibles en todas las ediciones o versiones de Windows. Los sistemas pueden precisar una actualización y/o adquisición por separado de hardware, controladores, software o BIOS para aprovechar todas las ventajas de las funciones de Windows. Consulte

<http://www.microsoft.com>.

#### **Información de marcas comerciales**

Bluetooth es una marca comercial de su propietario utilizada por HP Inc. bajo licencia. Intel es una marca comercial de Intel Corporation en los Estados Unidos y otros países. Linux® es una marca comercial registrada de Linus Torvalds en los Estados Unidos y otros países. Microsoft y Windows son marcas comerciales o marcas comerciales registradas de Microsoft Corporation en los Estados Unidos y en otros países. NVIDIA es una marca comercial y/o una marca comercial registrada de NVIDIA Corporation en los Estados Unidos y otros países. Red Hat® es una marca comercial registrada de Red Hat, Inc. en Estados Unidos y otros países.

### **Acerca de esta guía**

**A ¡ADVERTENCIA!** El texto presentado de esta forma indica que si no se siguen las instrucciones, se pueden sufrir lesiones o incluso perder la vida.

**A PRECAUCIÓN:** El texto presentado de esta forma indica que si no se siguen las instrucciones, se puede dañar el equipo o perder la información.

**EX NOTA:** El texto presentado de esta forma proporciona información importante complementaria.

Esta guía proporciona información sobre la configuración y la resolución básica de problemas de la estación de trabajo. Incluye estos temas:

**Temas de la guía** [Ubicación de los recursos de HP en la página 1](#page-8-0) [Características de la estación de trabajo en la página 5](#page-12-0) Configuración la estación de trabajo: en la página 10 Configuración, copia de seguridad, restauración y recuperación [de Windows 10 en la página 19](#page-26-0) Configuración, copia de seguridad, restauración y recuperación [de Windows 7 en la página 29](#page-36-0) Configuración de Linux en la página 34

[Actualización de la estación de trabajo en la página 38](#page-45-0)

[Diagnóstico y solución de problemas menores](#page-47-0) [en la página 40](#page-47-0)

[Uso de HP PC Hardware Diagnostics \(UEFI\) en la página 45](#page-52-0)

[Mantenimiento rutinario en la página 47](#page-54-0)

**SUGERENCIA:** Si no encuentra lo que está buscando en esta guía:

- Busque los datos técnicos en la *Maintenance and Service Guide* (Guía de mantenimiento y servicio) en [http://www.hp.com/support/workstation\\_manuals.](http://www.hp.com/support/workstation_manuals)
- Vea los vídeos de extracción y sustitución en [http://www.hp.com/go/sml.](http://www.hp.com/go/sml)
- Para obtener información adicional sobre su estación de trabajo, visite [http://www.hp.com/go/](http://www.hp.com/go/workstations) [workstations.](http://www.hp.com/go/workstations)

# Tabla de contenido

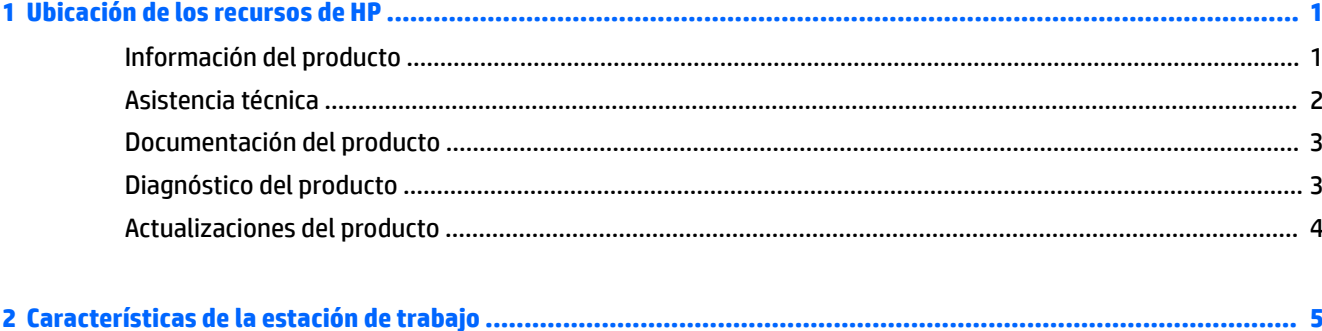

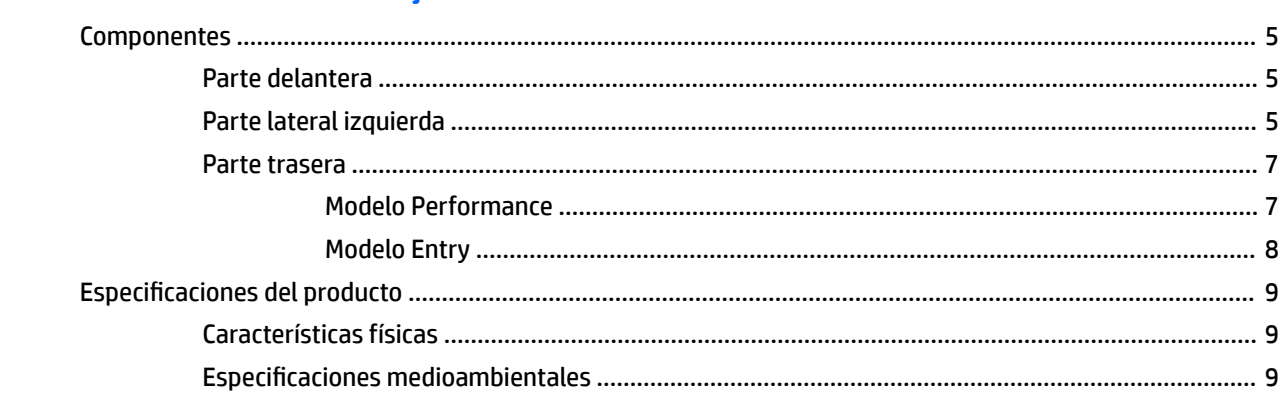

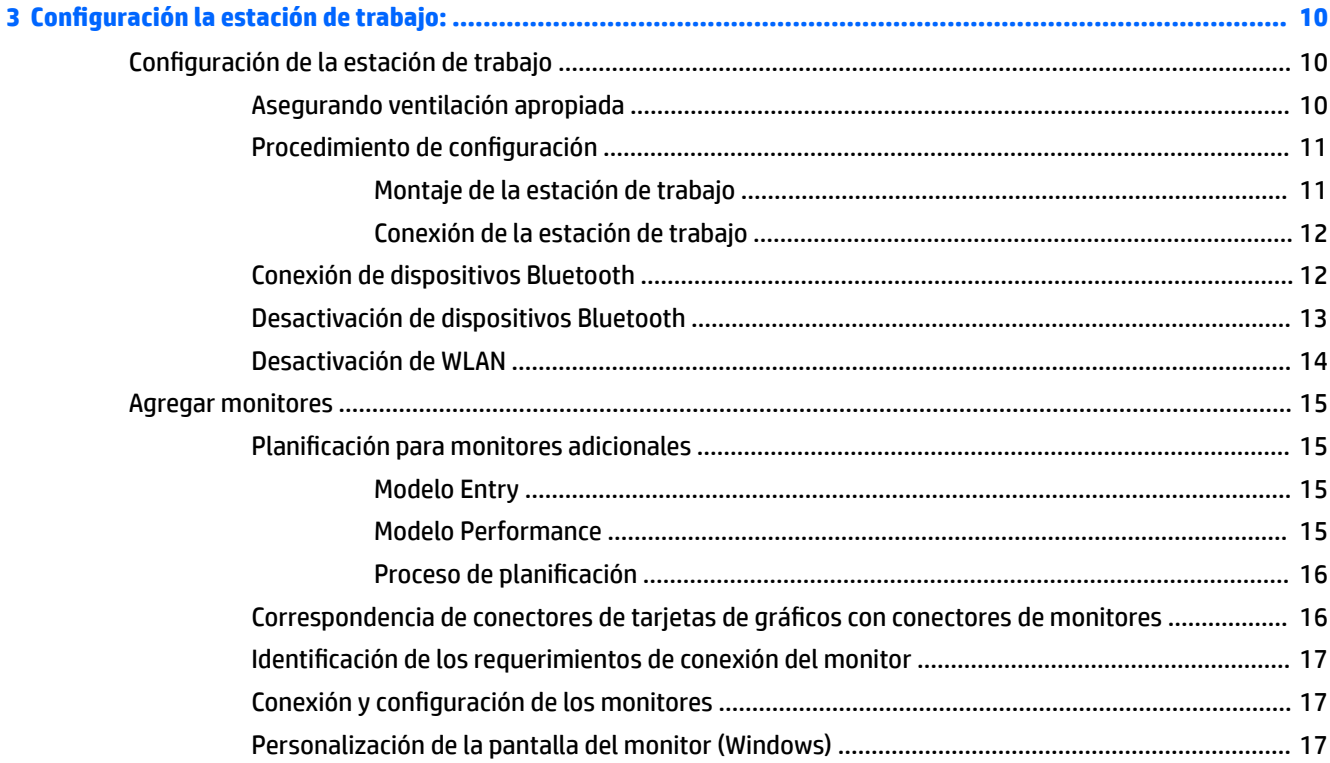

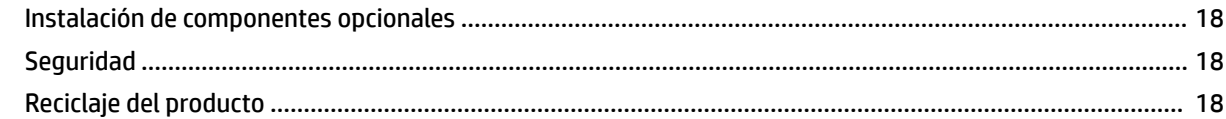

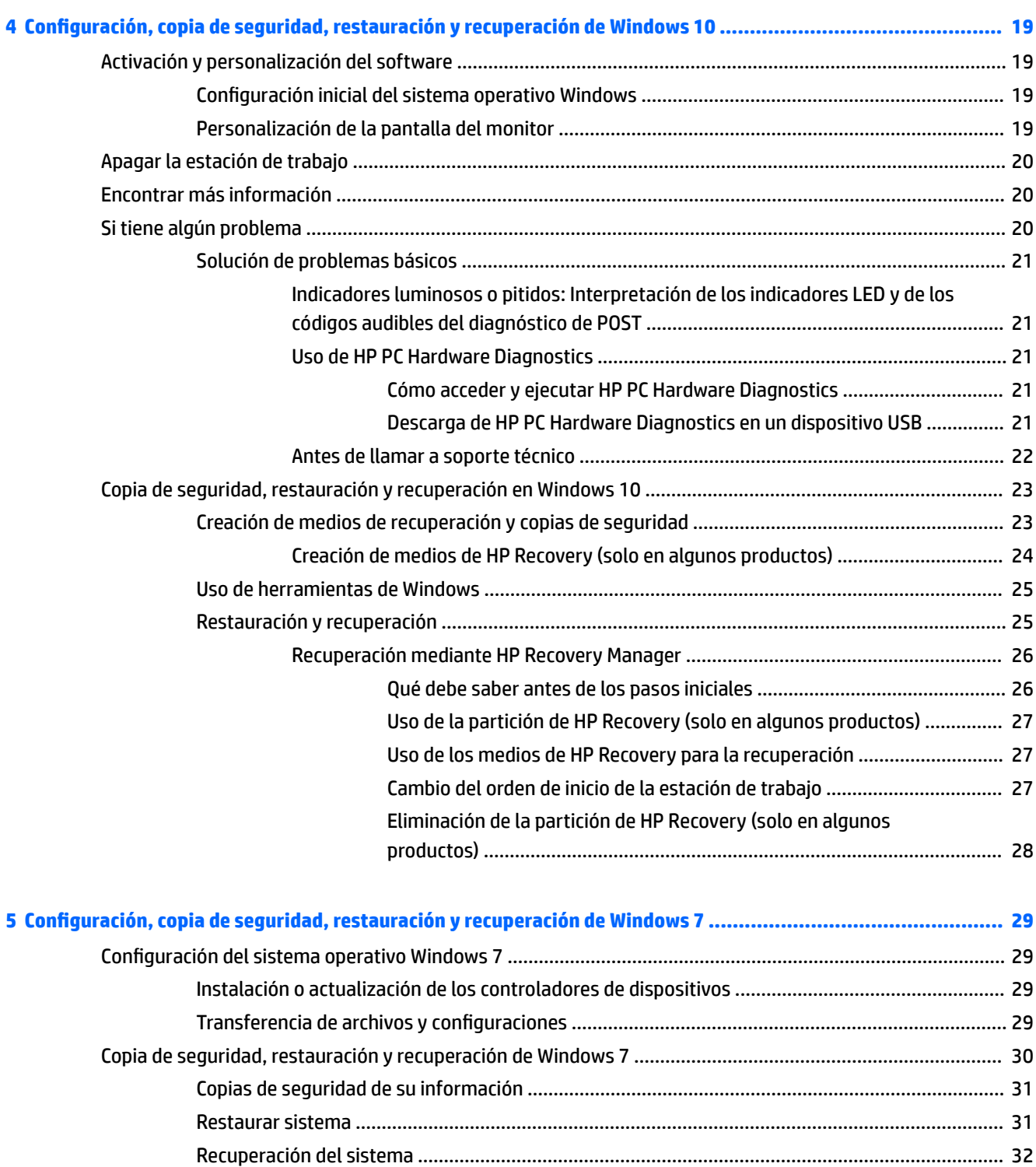

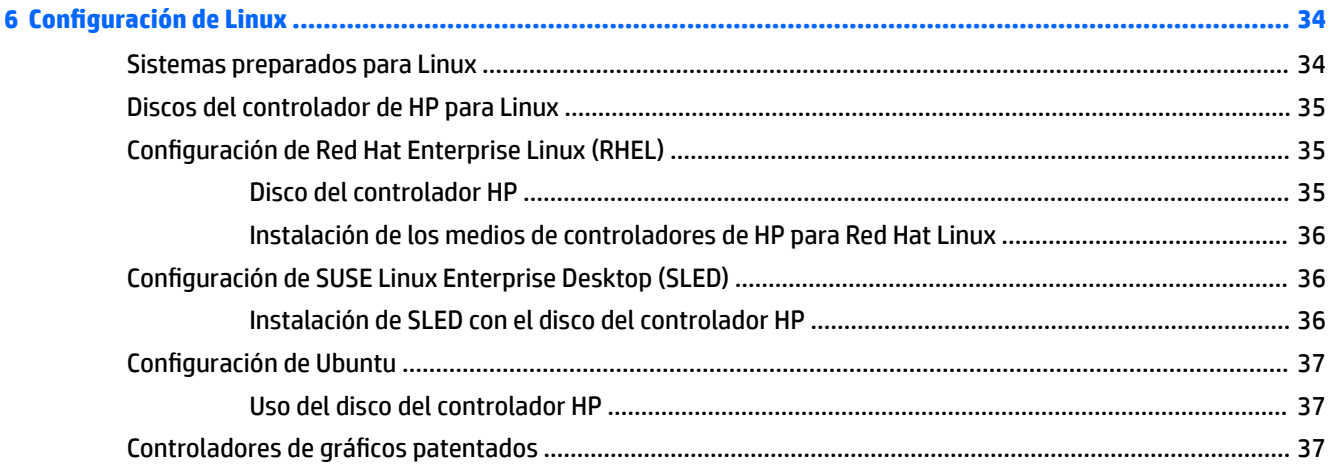

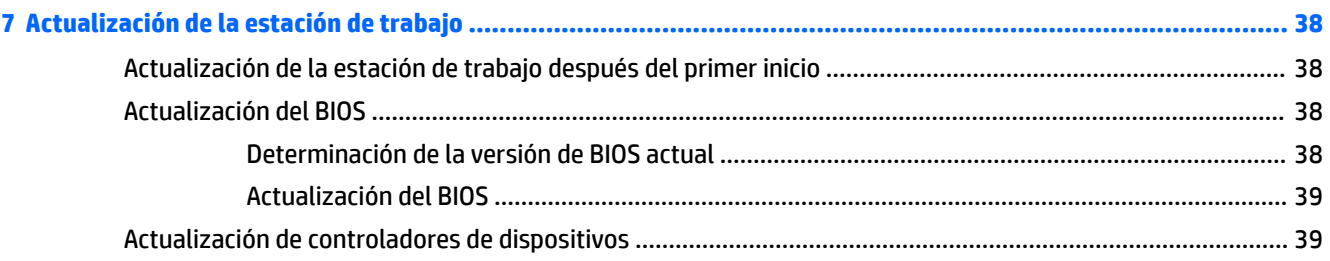

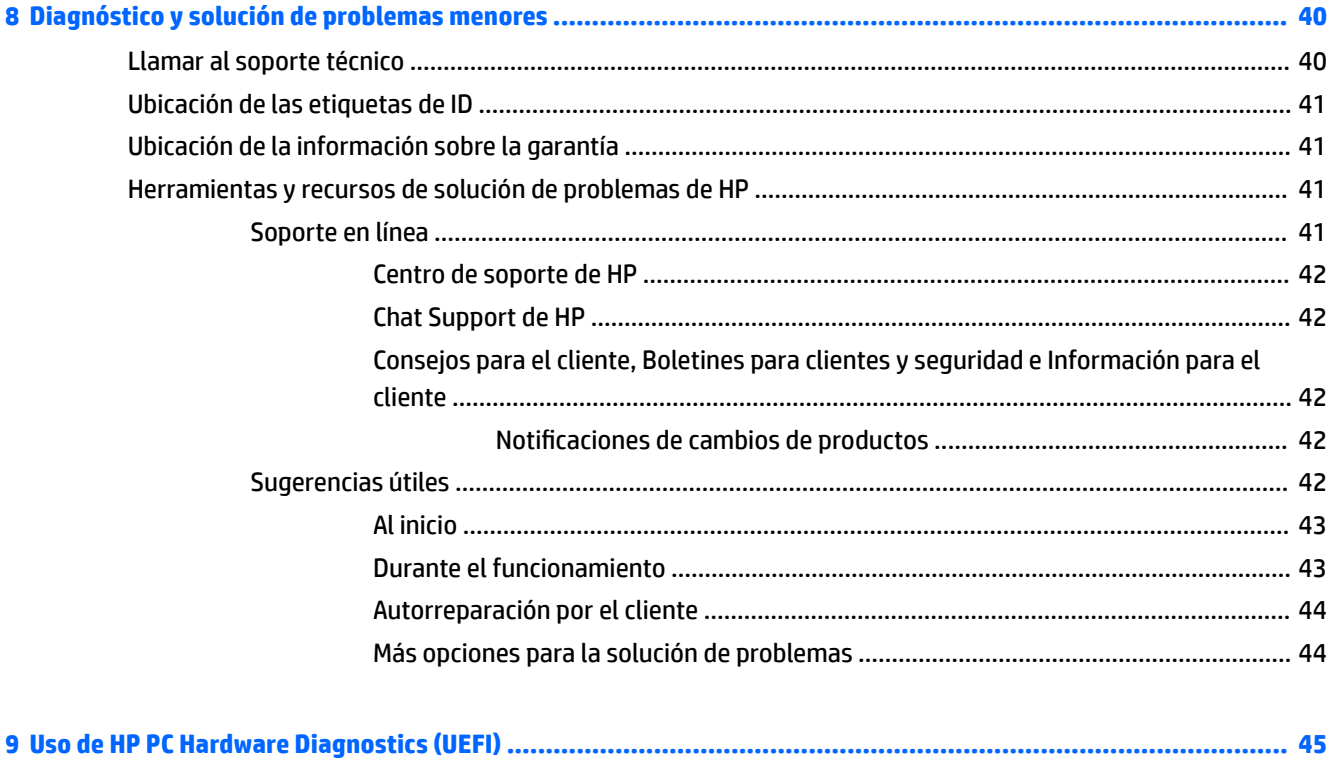

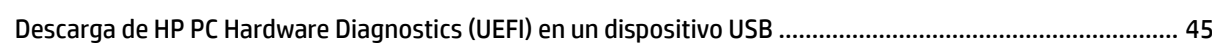

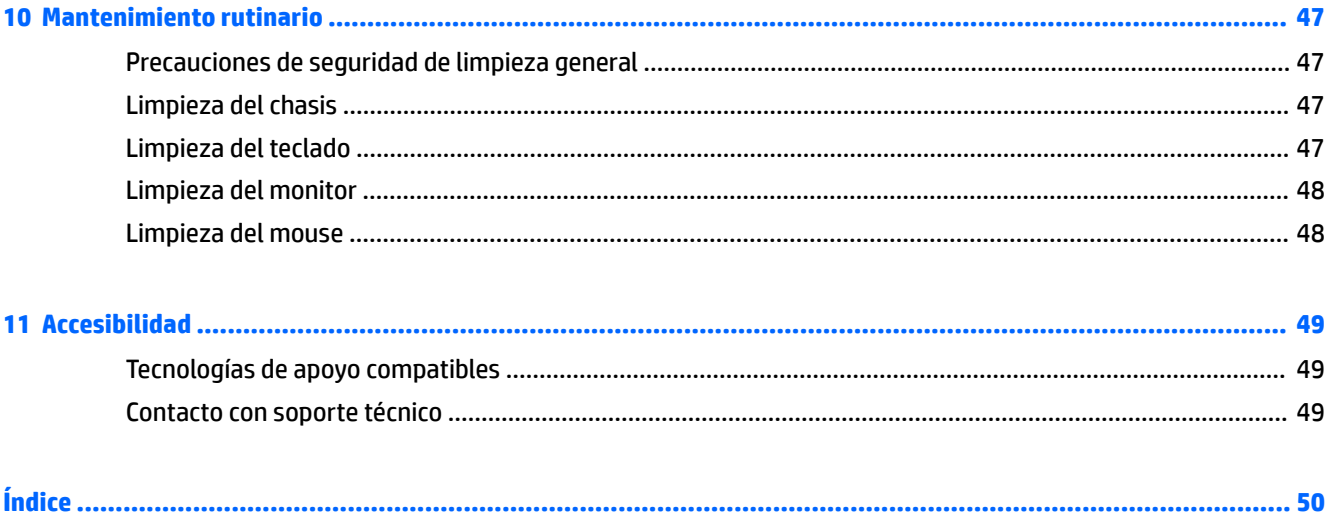

# <span id="page-8-0"></span>**1 Ubicación de los recursos de HP**

Esta sección brinda información acerca de los siguientes recursos para su estación de trabajo HP:

- Información del producto
- [Asistencia técnica](#page-9-0)
- [Documentación del producto](#page-10-0)
- [Diagnóstico del producto](#page-10-0)
- [Actualizaciones del producto](#page-11-0)

# **Información del producto**

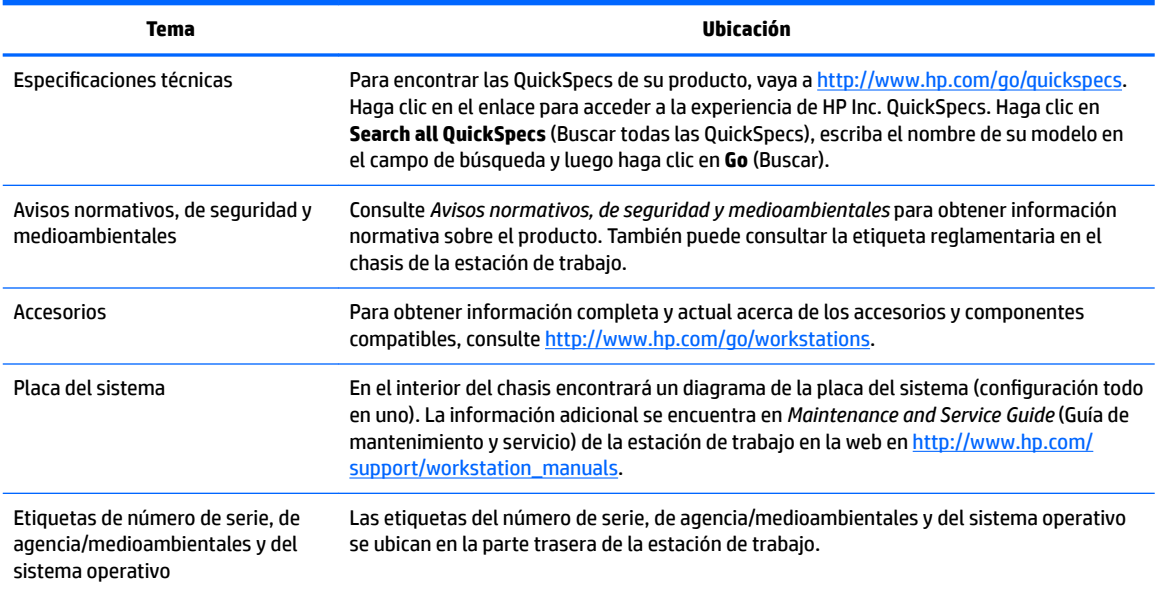

# <span id="page-9-0"></span>**Asistencia técnica**

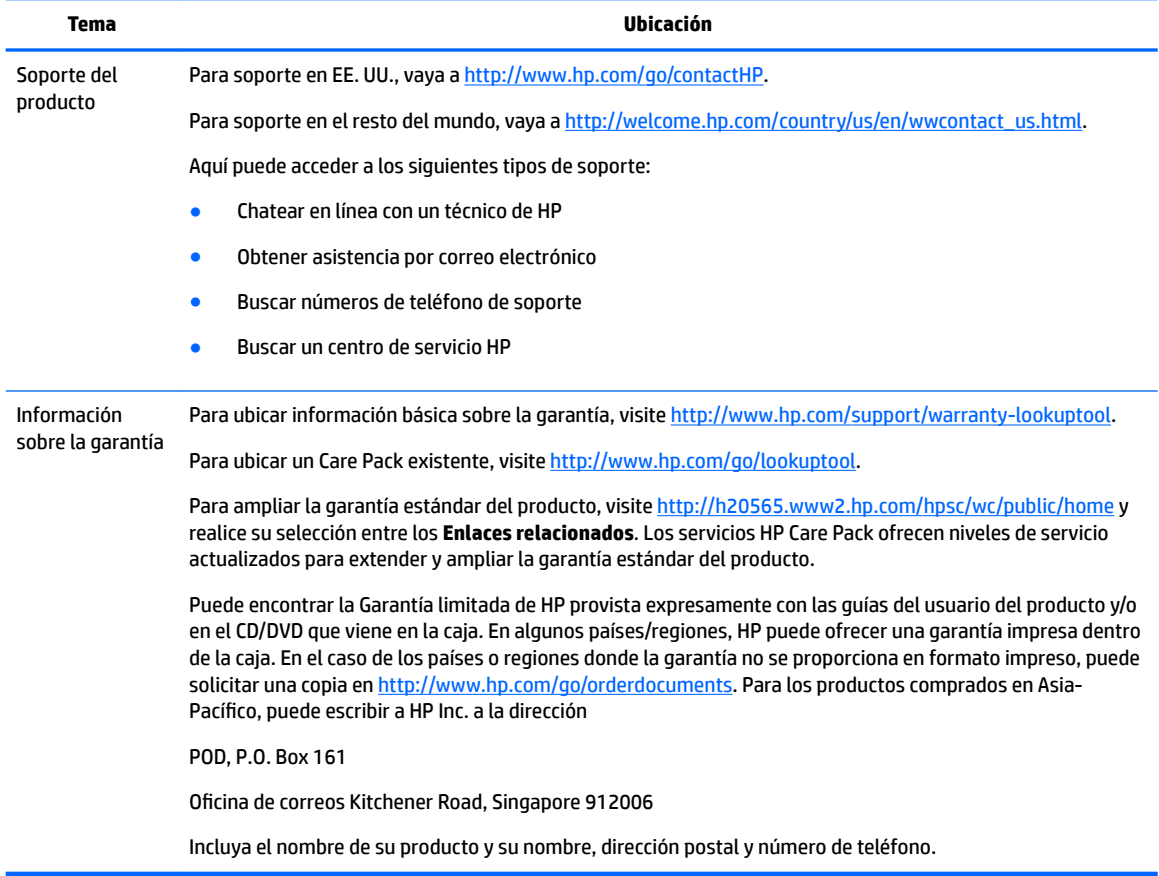

# <span id="page-10-0"></span>**Documentación del producto**

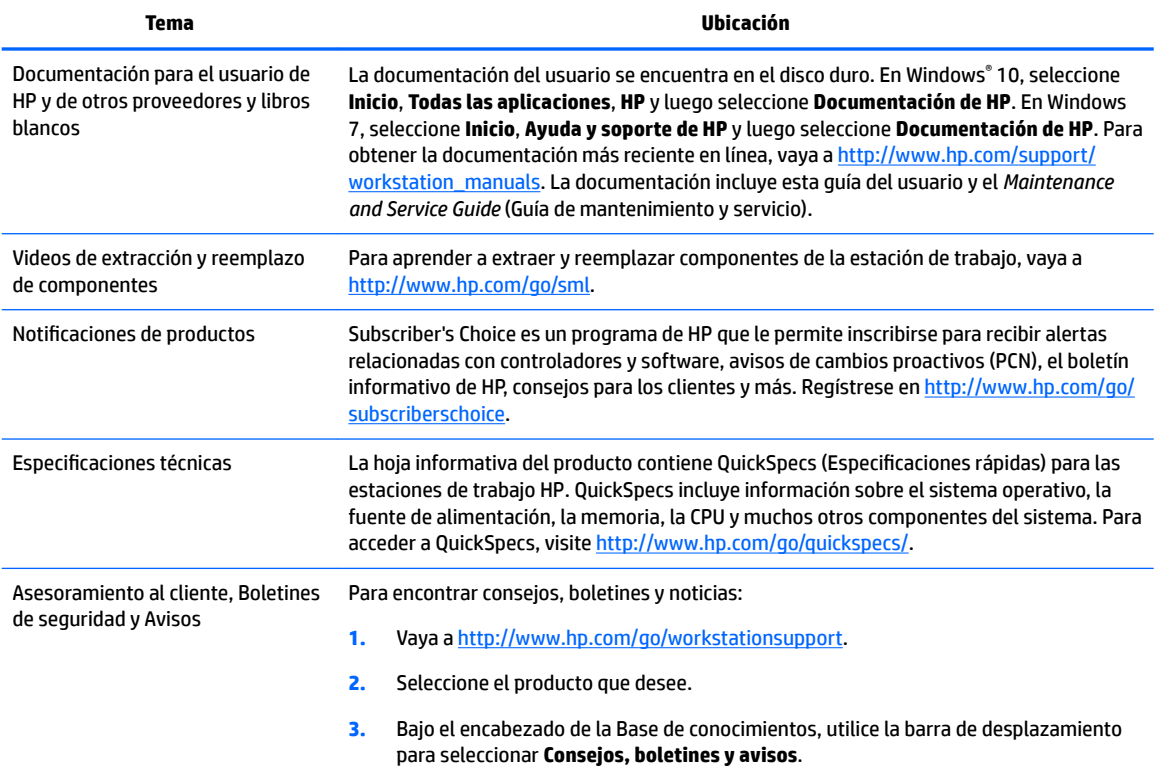

# **Diagnóstico del producto**

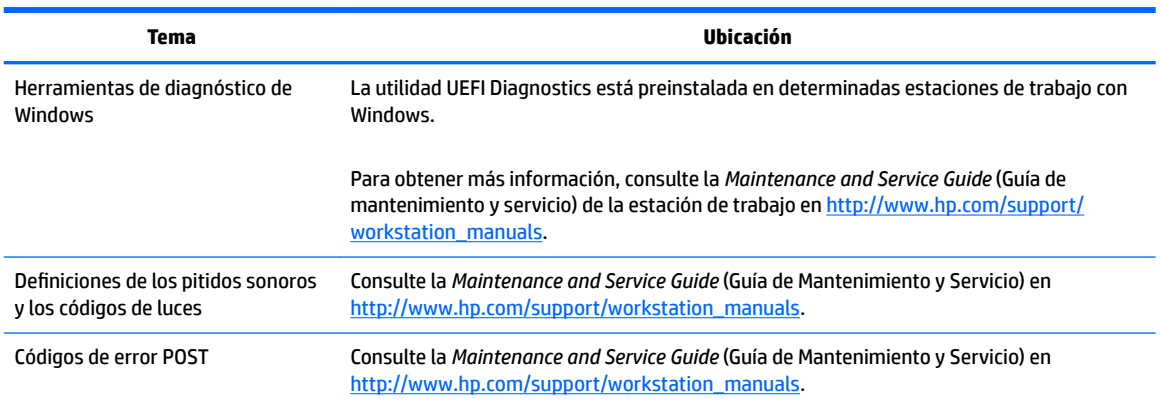

# <span id="page-11-0"></span>**Actualizaciones del producto**

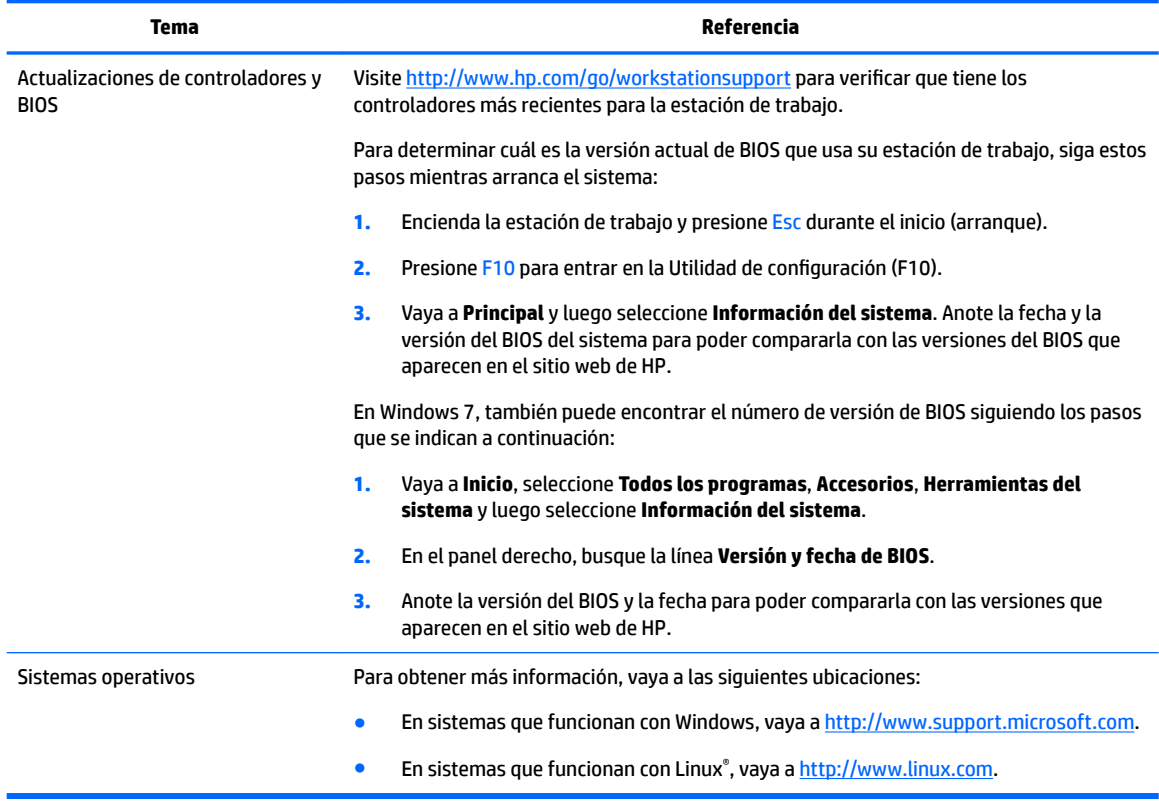

# <span id="page-12-0"></span>**2 Características de la estación de trabajo**

Para obtener información completa y actual acerca de los accesorios y componentes compatibles con la estación de trabajo, vaya a<http://partsurfer.hp.com>.

- Componentes
- [EspeciƬcaciones del producto](#page-16-0)

## **Componentes**

### **Parte delantera**

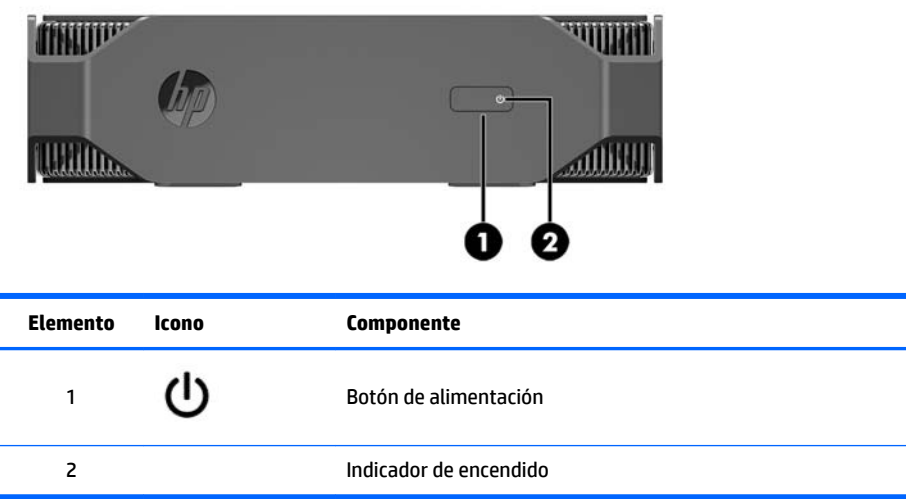

### **Parte lateral izquierda**

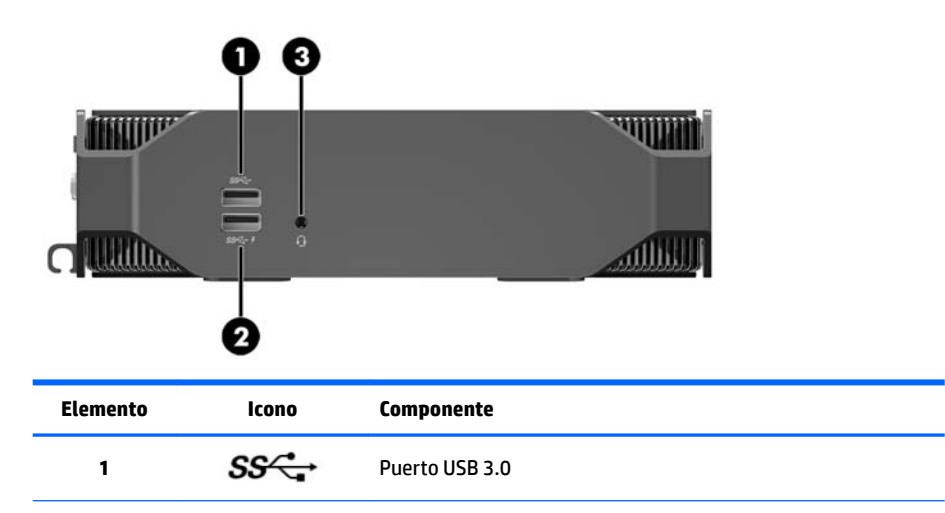

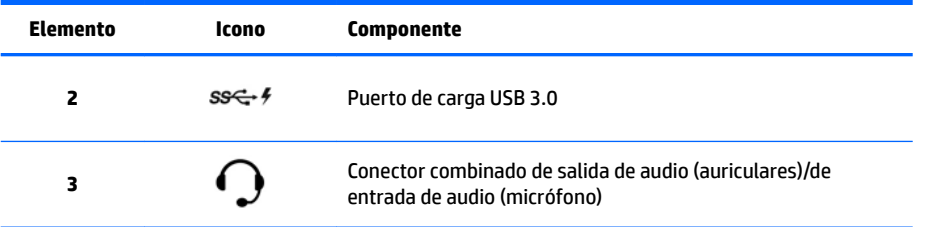

### <span id="page-14-0"></span>**Parte trasera**

### **Modelo Performance**

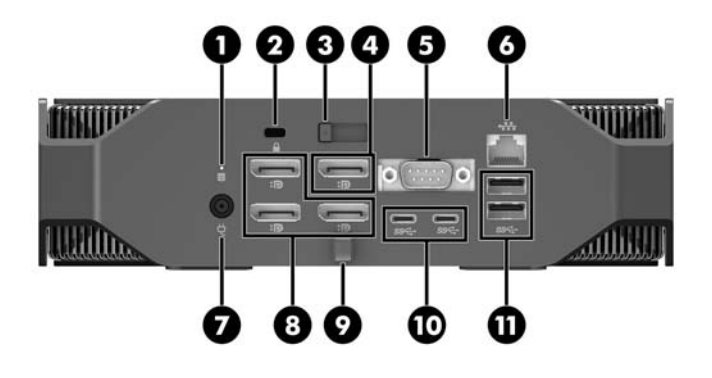

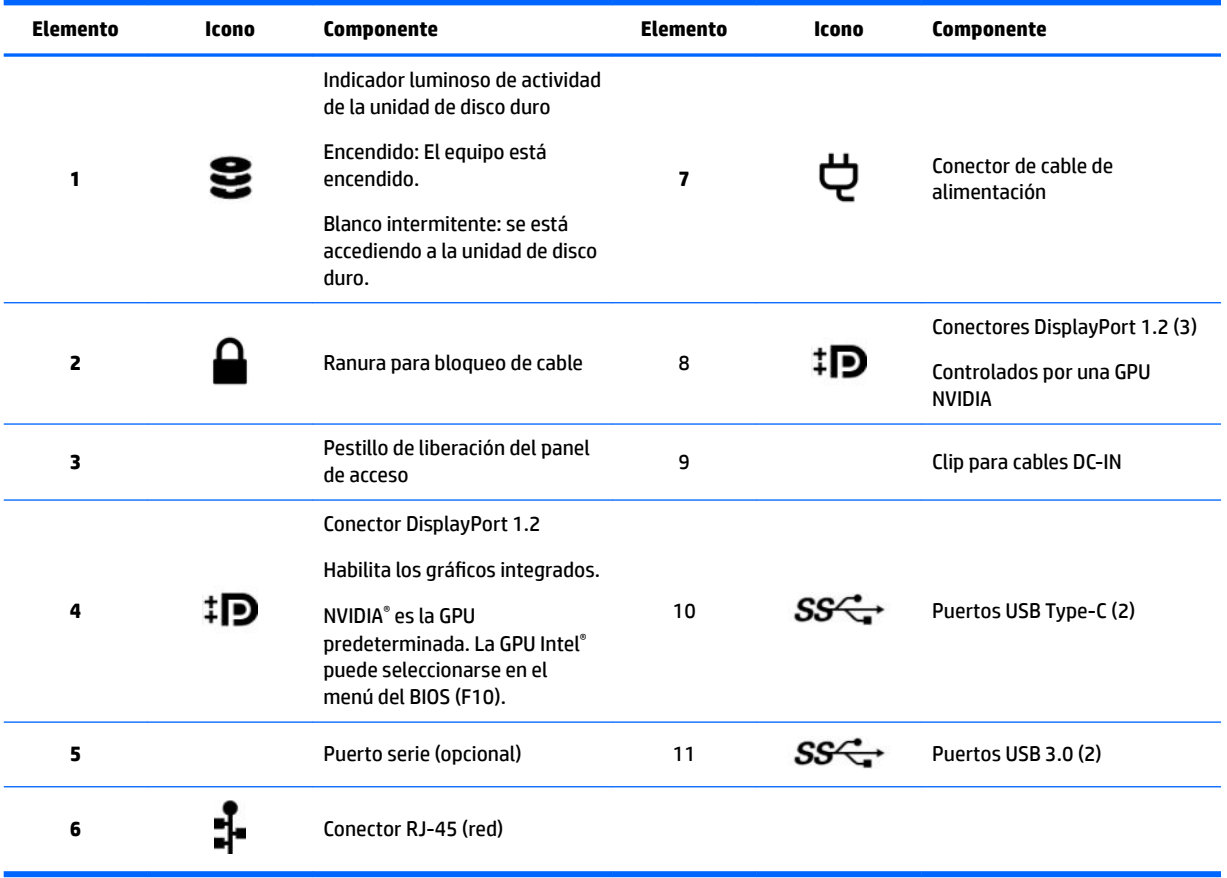

### <span id="page-15-0"></span>**Modelo Entry**

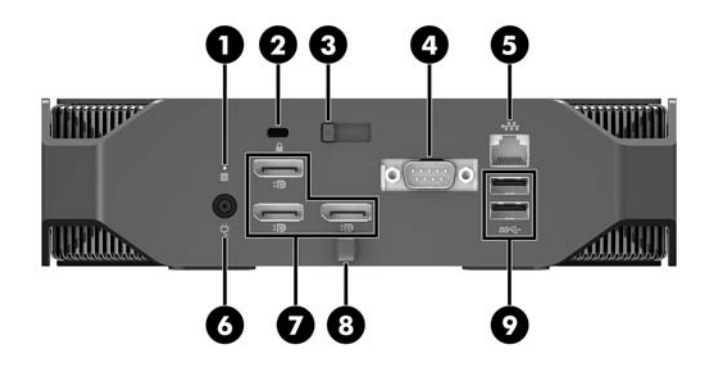

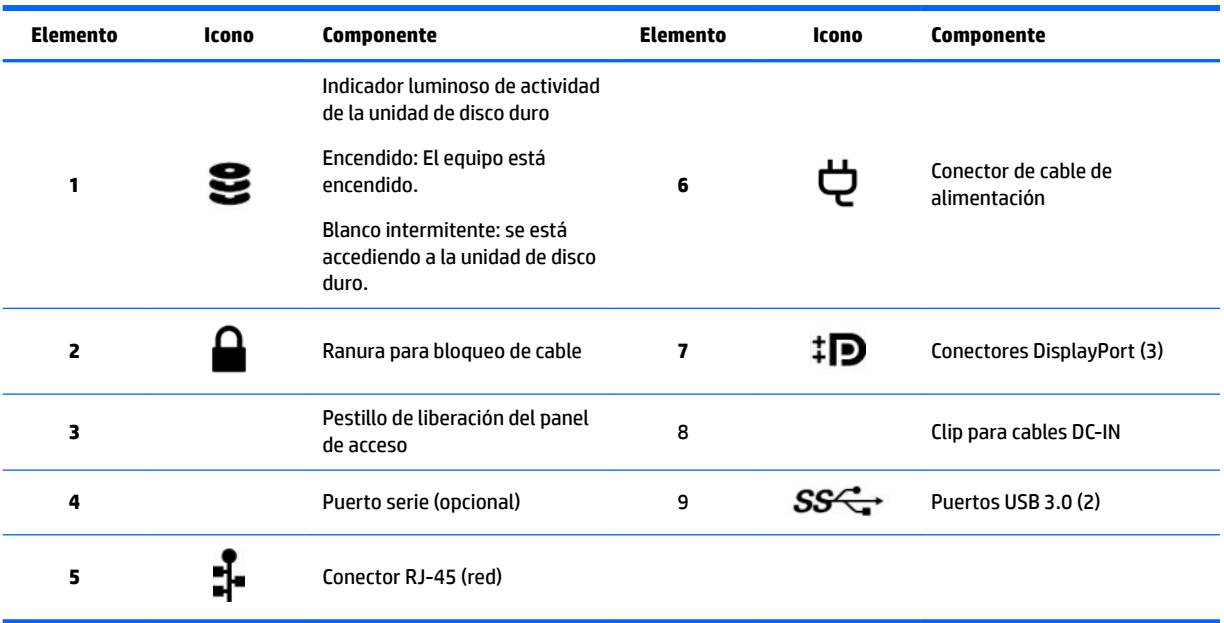

# <span id="page-16-0"></span>**Especificaciones del producto**

### **Características físicas**

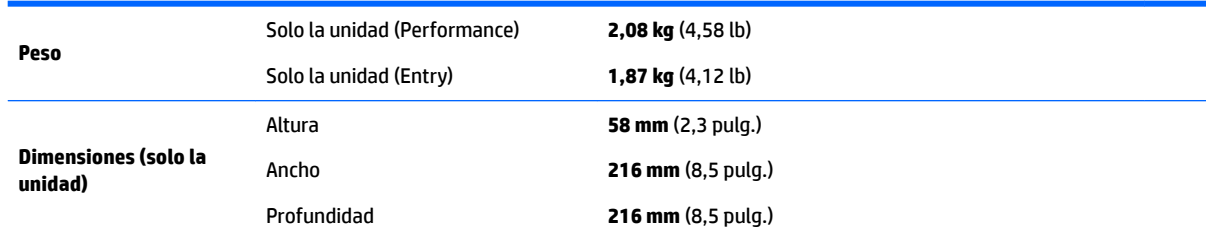

### **Especificaciones medioambientales**

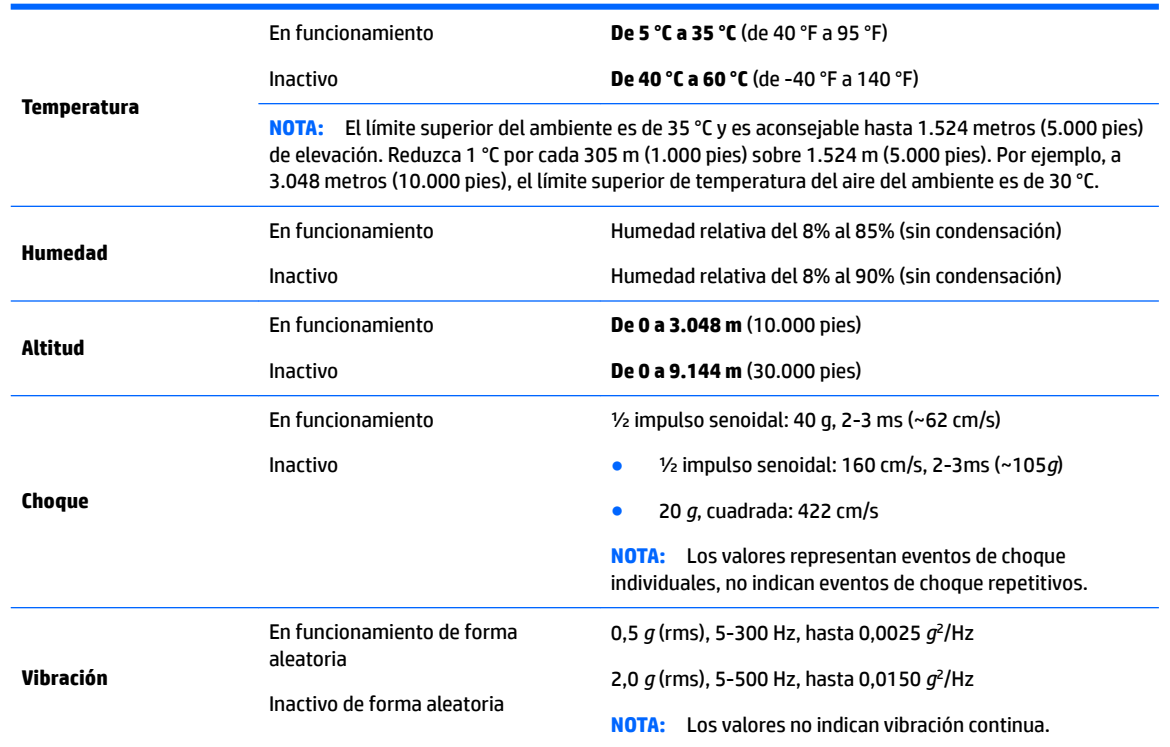

# <span id="page-17-0"></span>**3 Configuración la estación de trabajo:**

- Configuración de la estación de trabajo
- **[Agregar monitores](#page-22-0)**
- [Instalación de componentes opcionales](#page-25-0)
- **[Seguridad](#page-25-0)**
- [Reciclaje del producto](#page-25-0)

# **Configuración de la estación de trabajo**

### **Asegurando ventilación apropiada**

Ventilación apropiada para el sistema es importante para el funcionamiento de la estación de trabajo. Asegúrese de que exista una ventilación adecuada:

- Coloque la estación de trabajo sobre una superficie estable y nivelada.
- Calcule al menos 15,24 cm (6,00 pulgadas) de espacio libre delante y detrás de la estación de trabajo. (Esta es la distancia *mínima* para todos los modelos de la estación de trabajo).

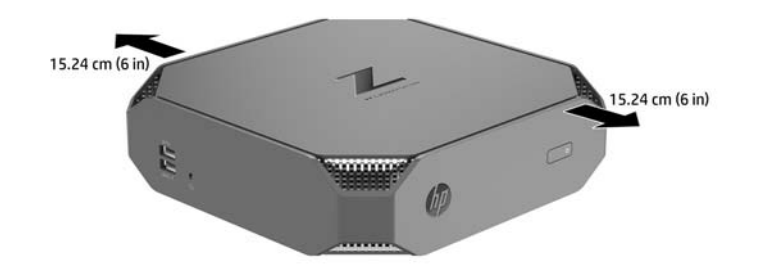

- Asegúrese de que la temperatura ambiente del aire que rodea a la estación de trabajo se encuentre dentro del límite publicado (consulte Especificaciones medioambientales en la página 9).
- Para la instalación del gabinete, asegúrese de que el mismo tenga la ventilación adecuada y asegúrese de que la temperatura ambiente dentro del mismo no exceda los límites especificados.
- No bloquee nunca ninguna de las ranuras de ventilación ni entradas de aire para no limitar el flujo de aire de salida o de entrada a la estación de trabajo.

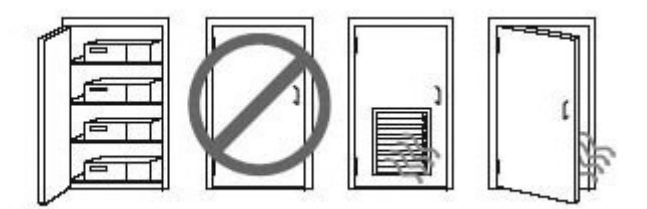

### <span id="page-18-0"></span>**Procedimiento de configuración**

**¡ADVERTENCIA!** Para reducir el riesgo de descarga eléctrica o daños al equipo:

- Enchufe el cable de alimentación a una toma eléctrica de CA que usted pueda alcanzar fácilmente en todo momento.
- Desconecte la alimentación de la estación de trabajo desenchufando el cable de alimentación de la fuente de alimentación de CA (sin desenchufar el cable desde la estación de trabajo).
- Si su cable de alimentación tiene un enchufe de tres patas, conéctelo a una toma eléctrica de tres patas con conexión a tierra. No desactive la pata correspondiente a la conexión a tierra del cable de alimentación, por ejemplo conectando un adaptador de dos patas. La pata de conexión a tierra es una medida de seguridad muy importante.

Para obtener más información normativa y de seguridad, consulte *Avisos normativos, de seguridad y medioambientales* que se incluyen con la guía de usuario de su estación de trabajo.

#### **Montaje de la estación de trabajo**

La estación de trabajo se puede fijar a la pared, a un brazo oscilante o a otro accesorio de montaje.

**WOTA:** Este dispositivo se destina para ser admitido por el soporte de montaje de pared lista UL o CSA.

**1.** Tire de los soportes de goma en la parte inferior de la estación de trabajo para descubrir los orificios de montaje VESA.

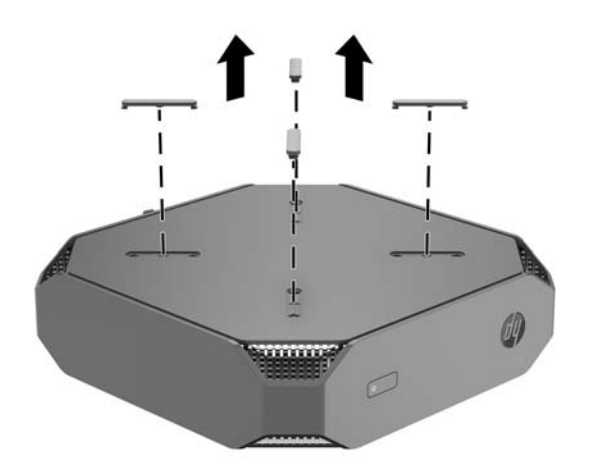

Guarde los soportes que extraiga bajo la cubierta superior de la estación de trabajo.

- **2.** Para Ƭjar la estación de trabajo a un brazo oscilante (se vende por separado), introduzca cuatro tornillos M4 de 10 mm por los orificios de la placa del brazo oscilante dentro de los orificios de montaje de la estación de trabajo.
	- **AS PRECAUCIÓN:** Esta estación de trabajo tiene orificios de montaje VESA de 100 mm, que siguen los estándares del sector. Para conectar una solución de montaje de otros fabricantes a la estación de trabajo, se requieren cuatro tornillos M4 de 10 mm. Estos tornillos deben estar incluidos en la solución de montaje del otro fabricante. No deben utilizarse tornillos más largos porque pueden dañar la estación de trabajo. Es importante verificar que la solución de montaje del fabricante cumpla con la norma de montaje VESA y esté certificada para soportar el peso de la estación de trabajo. Para obtener un óptimo rendimiento, es importante utilizar los cables de alimentación y cualquier otro cable que venga con la estación de trabajo.

<span id="page-19-0"></span>Para montar la estación de trabajo en otros accesorios de montaje, siga las instrucciones que vengan con el accesorio de montaje para asegurar que la estación de trabajo quede montada con total seguridad.

**MOTA:** Si la estación de trabajo va a montarse horizontalmente, asegúrese de colocar la estación de trabajo de manera que los cables cuelguen hacia abajo desde los conectores.

#### **Conexión de la estación de trabajo**

**ADVERTENCIA!** Para reducir el riesgo de electrocución o de dañar el equipo, siga estos procedimientos:

• Conecte el cable de alimentación a una toma de CA de fácil acceso.

• Desconecte la alimentación de la estación de trabajo desenchufando el cable de alimentación de la fuente de alimentación de CA (sin desenchufar el cable desde la estación de trabajo).

• Enchufe el cable a una toma de corriente con conexión a tierra. No desactive la pata correspondiente a la conexión a tierra del cable de alimentación; por ejemplo al conectar un adaptador de dos patas. La pata de conexión a tierra es una medida de seguridad muy importante.

Para instalar la estación de trabajo

**1.** Conecte el cable de alimentación a la estación de trabajo.

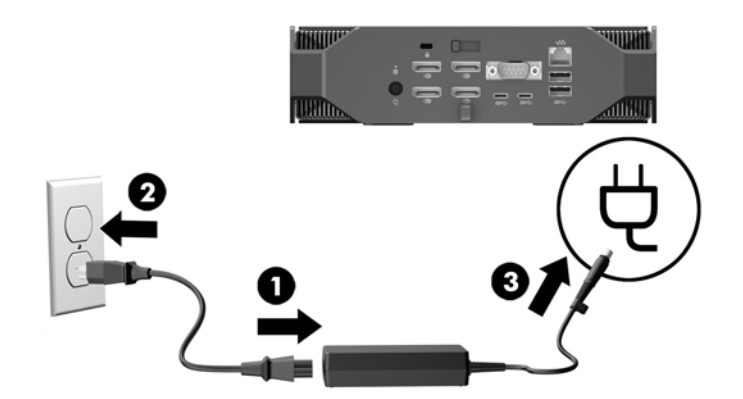

- **2.** Conecte el ratón y el teclado a la estación de trabajo.
- **3.** Conecte el monitor a la estación de trabajo.
- **4.** Conecte otros componentes periféricos (como una impresora) de acuerdo a las instrucciones incluidas con los equipos.
- **5.** Conecte un cable de red a la estación de trabajo y a un enrutador de red o dispositivo LAN.
- **6.** Enchufe el cable de alimentación de la estación de trabajo y el cable de alimentación del monitor a una toma de corriente de CA (4).

### **Conexión de dispositivos Bluetooth**

La estación de trabajo es compatible con Bluetooth. Para conectar un dispositivo Bluetooth® inalámbrico:

- **1.** Asegúrese de que el dispositivo Bluetooth envíe una señal de radio para que la estación de trabajo lo detecte (consulte la documentación del dispositivo para ver instrucciones).
- **2.** En el **Panel de control** de Windows, vaya a **Hardware y sonido**, y luego a **Dispositivos e impresoras**.
- <span id="page-20-0"></span>● Si su dispositivo Bluetooth es una impresora, seleccione **Agregar una impresora**, **Agregar una impresora de red, inalámbrica o Bluetooth** y siga las instrucciones que aparecen en pantalla.
- Para todos los demás dispositivos, seleccione **Agregar un dispositivo**, **Dispositivos Bluetooth** y siga las instrucciones que aparecen en pantalla.

#### **Desactivación de dispositivos Bluetooth**

Los recursos Bluetooth se pueden desactivar a través del BIOS del sistema a través del sistema operativo o extrayendo los módulos inalámbricos del sistema.

**X NOTA:** Al desactivar los recursos Bluetooth a través del BIOS del sistema o extraer los módulos inalámbricos del sistema, se desactivarán también las funciones de WLAN.

Para desactivar los recursos Bluetooth mediante el BIOS del sistema, haga lo siguiente:

- 1. Durante el arranque del sistema, pulse F10 para entrar en la configuración del BIOS.
- **2.** Busque y seleccione el menú **Avanzado** en las opciones de menú disponibles que se muestran en la parte superior de la pantalla.
- **3.** Seleccione **Opciones del sistema**.
- **4.** Seleccione **M.2 WLAN/BT**.
- **5.** Utilice las teclas de Ʈecha para cambiar de **Activado** a **Desactivado** y luego pulse **F10** para aceptar el cambio.
- **6.** Seleccione **Archivo** en los menús principales y luego seleccione **Guardar cambios y salir**.

Para desactivar la función de Bluetooth en Windows 10, haga lo siguiente:

- **1.** En el **Panel de control**, cambie la opción **Ver por** de **Categoría** a **Iconos grandes** o **Iconos pequeños**.
- **2.** Acceda a **Administrador de dispositivos**.
- **3.** Expanda **Bluetooth**.
- **4.** Seleccione **Adaptador Intel® Wireless Bluetooth® 4.0 + HS** para abrir el menú.
- **5.** Vaya al menú **Controlador** y seleccione **Desactivar**.
- **6.** Seleccione **Sí**.
- **7.** Para volver a activarlo, seleccione **Activar**.

Para desactivar los recursos Bluetooth en Windows 7, haga lo siguiente:

- **1.** En el **Panel de control**, cambie la opción **Ver por** de **Categoría** a **Iconos grandes** o **Iconos pequeños**.
- **2.** Acceda a **Administrador de dispositivos**.
- **3.** Expanda **Radios Bluetooth**.
- **4.** Busque **Adaptador Intel® Wireless Bluetooth® 4.0**.
- **5.** Seleccione **Desactivar**.
- **6.** Seleccione **Sí**.
- **7.** Para volver a activarlo, seleccione **Activar**.

Para quitar los módulos inalámbricos, vaya a uno de los siguientes lugares para obtener información sobre la eliminación y sustitución de los componentes:

- <span id="page-21-0"></span>● La *Maintenance and Service Guide* (Guía de mantenimiento y servicio) de su estación de trabajo en [http://www.hp.com/support/workstation\\_manuals](http://www.hp.com/support/workstation_manuals)
- Los vídeos de su estación de trabajo en <http://www.hp.com/go/sml>

### **Desactivación de WLAN**

- **W NOTA:** La estación de trabajo está habilitada para WLAN por defecto.
- **WARI:** Al desactivar la función WLAN a través del BIOS del sistema o extrayendo los módulos inalámbricos del sistema, se desactivarán también los recursos Bluetooth.

La WLAN puede desactivarse a través del BIOS del sistema, a través del sistema operativo o extrayendo los módulos inalámbricos del sistema.

Para desactivar la WLAN mediante el BIOS del sistema, haga lo siguiente:

- **1.** Durante el arranque del sistema, pulse F10 para entrar en la configuración del BIOS.
- **2.** Busque y seleccione el menú **Avanzado** en las opciones de menú disponibles que se muestran en la parte superior de la pantalla.
- **3.** Seleccione **Opciones del sistema**.
- **4.** Seleccione **M.2 WLAN/BT**.
- **5.** Seleccione **Desactivado** y luego presione F10 para aceptar el cambio.
- **6.** Seleccione **Archivo** en los menús principales y luego seleccione **Guardar cambios y salir**.

Para desactivar la WLAN en Windows 10, haga lo siguiente:

- **1.** En el **Panel de control**, cambie la opción **Ver por** de **Categoría** a **Iconos grandes** o **Iconos pequeños**.
- **2.** Acceda a **Administrador de dispositivos**.
- **3.** Expanda **Adaptadores de red**.
- **4.** Seleccione **Intel® Dual Band Wireless-AC 8265**.
- **5.** Vaya al menú **Controlador**.
- **6.** Seleccione **Desactivar**.
- **7.** Seleccione **Sí**.
- **8.** Para volver a activarlo, seleccione **Activar**.

Para desactivar la WLAN en Windows 7, haga lo siguiente:

- **1.** En el **Panel de control**, cambie la opción **Ver por** de **Categoría** a **Iconos grandes** o **Iconos pequeños**.
- **2.** Acceda a **Administrador de dispositivos**.
- **3.** Expanda **Adaptadores de red**.
- **4.** Seleccione **Intel® Dual Band Wireless-AC 8265**.
- **5.** Seleccione **Desactivar**.
- **6.** Seleccione **Sí**.
- **7.** Para volver a activarlo, seleccione **Activar**.

Para quitar los módulos inalámbricos, vaya a uno de los siguientes lugares para obtener información sobre la eliminación y sustitución de los componentes:

- <span id="page-22-0"></span>● La *Maintenance and Service Guide* (Guía de mantenimiento y servicio) de su estación de trabajo en [http://www.hp.com/support/workstation\\_manuals](http://www.hp.com/support/workstation_manuals)
- Los vídeos de su estación de trabajo en <http://www.hp.com/go/sml>

## **Agregar monitores**

### **Planificación para monitores adicionales**

#### **Modelo Entry**

El sistema de HP Z2 Mini G3 Entry es compatible con hasta tres pantallas simultáneas en ejecución en la GPU Intel integrada. Cada pantalla puede alcanzar resoluciones de hasta 4096 × 2160 a 60 Hz.

También es posible controlar un panel a una resolución de 5120 × 2880 a 60 Hz utilizando dos de las salidas DisplayPort 1.2 al mismo tiempo. El panel de debe ser compatible con este método para lograr esta resolución.

#### **Modelo Performance**

El modelo HP Z2 Mini G3 Performance puede funcionar en dos modos distinto: Modo único GPU NVIDIA o modo GPU NVIDIA + GPU Intel. El modo único GPU NVIDIA ofrece el mejor rendimiento, mientras que el modo GPU NVIDIA + GPU Intel permite al sistema controlar dos pantallas adicionales.

Modo único GPU NVIDIA:

- Esta es la configuración predeterminada.
- Ofrece el mejor rendimiento debido a que cada puerto DisplayPort 1.2 está controlado directamente por la GPU NVIDIA Quadro.
- Al combinar las salidas DisplayPort, se pueden controlar hasta cuatro monitores independientes a una resolución máxima de 4096 x 2160 a 60Hz o dos monitores independientes a una resolución máxima de 5120 x 2880 a 60 Hz. El monitor debe ser compatible con este método para lograr esta resolución.

Modo GPU NVIDIA + GPU Intel:

- La GPU NVIDIA puede soportar un máximo de cuatro monitores independientes. Para soportar dos pantallas adicionales, el sistema puede configurarse para utilizar simultáneamente la GPU NVIDIA Quadro y la GPU Intel integrada.
- Este modo está configurado en el BIOS del sistema.
	- **1.** Presione el botón de inicio/apagado en el sistema y luego presione repetidas veces la tecla F10 hasta acceder a la interfaz gráfica de usuario (GUI) del BIOS del sistema.
	- **2.** Acceda a la pestaña **Advanced** (Avanzado).
	- **3.** Seleccione **Built-In Device Options** (Opciones de dispositivos integrados).
	- 4. Seleccione **Enable Intel graphics on DisplayPort port #4** (Habilitar gráficos Intel en el puerto DisplayPort n.º 4).
	- 5. Pulse Intro para aceptar la solicitud notificándole de que la GPU Intel tomará como salida el puerto DisplayPort n.º 4.
	- **6.** Pulse F10 para guardar los cambios y salir.
- Este modo es capaz de controlar hasta seis monitores independientes.
- <span id="page-23-0"></span>Debido a que el sistema solo tiene cuatro puertos DisplayPort 1.2, dos de los puertos DisplayPort 1.2 controlarán, cada uno, dos pantallas en una configuración de conexión en cadena. Esto se logra utilizando Multi-Stream Transport (MST) en el DisplayPort 1.2 y requiere pantallas compatibles con MST o concentradores DisplayPort compatibles con MST.
- Para lograr una configuración de seis pantallas, una de las conexiones en cadena debe estar controlada por la GPU Intel en el DisplayPort n.º 4. Consulte [Modelo Performance en la página 7](#page-14-0) para identificar DisplayPorts específicos. La otra conexión en cadena puede estar controlada la GPU NVIDIA Quadro en cualquiera de los puertos DisplayPort 1.2 restantes.
- Cada salida DisplayPort 1.2 del sistema puede controlar una pantalla a una resolución de 4096 x 2160 a 60 Hz. Cuando dos pantallas están conectadas en cadena desde un único puerto DisplayPort 1.2, cada pantalla de la conexión en cadena tiene un ancho de banda limitado a una resolución máxima de 2560 x 1600 a 60 Hz.
- El rendimiento depende de la GPU que esté ejecutando la aplicación. Para obtener el mejor rendimiento de una aplicación específica, asegúrese de que la aplicación se esté ejecutando en la GPU NVIDIA Quadro.

#### **Proceso de planificación**

El proceso de agregar más monitores depende del tipo y el número de monitores que desee agregar.

Utilice el siguiente proceso si planea agregar más monitores:

- **1.** Evalúe sus necesidades de monitor.
	- **a.** Determine cuántos monitores necesita.
	- **b.** Determine el tipo de rendimiento de gráficos que desea. Para obtener el máximo rendimiento, asegúrese de que su pantalla esté controlada por la GPU NVIDIA Quadro.
	- **c.** Observe el tipo de conector de gráficos utilizado por cada monitor. HP suministra tarjetas de gráficos con interfaces DisplayPort (DP) y DVI, pero puede utilizar adaptadores y tarjetas de otros fabricantes para otros formatos de gráficos, incluyendo DVI-I, HDMI o VGA.
	- **SUGERENCIA:** Algunos adaptadores para hardware legado pueden costar más que otros. Usted podría comparar el costo de adquirir adaptadores con el costo de adquirir un monitor más nuevo que no necesite de adaptadores.
- **2.** Instale los controladores y configure las resoluciones.
	- **a.** Asegúrese de que tiene los controladores correctos para la tarjeta. Consulte <http://www.hp.com> para informarse sobre los controladores compatibles con HP.
	- **b.** Configure la resolución, la orientación y la colocación de cada monitor desde la configuración de pantalla de Windows. Para obtener más detalles, consulte la ayuda de Windows o visite <http://www.microsoft.com>.
	- **c.** Para la configuración de monitores en Linux, normalmente puede utilizar la herramienta de configuración para las tarjetas de gráficos (por ejemplo, configuración de nvidia NVIDIA®). En algunas versiones recientes de Linux, también se deben modificar las preferencias de sistema del administrador de ventana (por ejemplo, Gnome 3) .
	- **SUGERENCIA:** Para simplificar la solución de posibles problemas, habilite los monitores de a uno por vez: habilite el primer monitor y asegúrese de que funciona correctamente antes de activar el siguiente monitor.

### **Correspondencia de conectores de tarjetas de gráficos con conectores de monitores**

La tabla siguiente describe distintas posibilidades de configuración de monitor.

<span id="page-24-0"></span>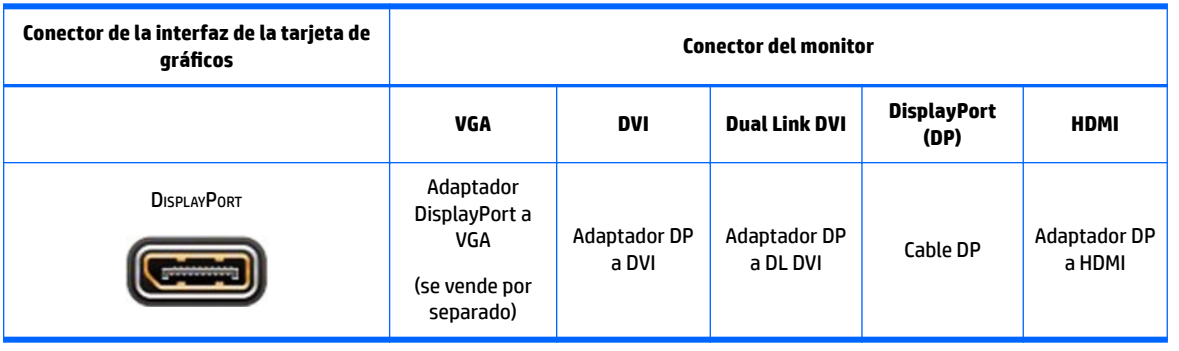

**X** NOTA: Las conexiones DisplayPort tienen el rendimiento más alto; Las conexiones VGA tienen el rendimiento más bajo.

### **Identificación de los requerimientos de conexión del monitor**

Tarjeta de gráficos con salida DisplayPort: el sistema tiene cuatro salidas DisplayPort 1.2. Puede conectar un monitor a cada conector. Utilice los adaptadores adecuados, si es necesario.

### **Conexión y configuración de los monitores**

- **1.** Conecte los adaptadores de cable del monitor (si es necesario) a la estación de trabajo, luego conecte los cables del monitor adecuados a los adaptadores o directamente a la tarjeta gráfica.
- **2.** Conecte los otros extremos de los cables del monitor a los monitores.
- **3.** Conecte uno de los extremos del cable de alimentación del monitor al monitor y el otro a un enchufe con toma eléctrica de CA.
- **4.** Configure el monitor. Para obtener detalles, consulte ayuda en Microsoft<sup>®</sup> o en <http://www.microsoft.com>.

Para la configuración de monitores en Linux, puede usar a veces la herramienta de configuración para las tarjetas de gráficos (por ejemplo, configuración de nvidia NVIDIA o AMD Catalyst Control Center). En algunas versiones recientes de Linux, también se deben modificar las preferencias de sistema del administrador de ventana (por ejemplo, Gnome 3).

### **Personalización de la pantalla del monitor (Windows)**

Puede seleccionar o cambiar manualmente el modelo de monitor, la resolución de la pantalla, los ajustes de color, el tamaño de las fuentes y los parámetros de gestión de energía.

- Para cambiar la configuración de pantalla para Windows 10, escriba panel de control en el cuadro de búsqueda de la barra de tareas y, a continuación, seleccione **Panel de control**. Seleccione **Apariencia y personalización** y luego **Pantalla**.
- Para modificar la configuración de pantalla en Windows 7, haga clic con el botón derecho en una zona vacía en el escritorio, y luego haga clic en **Resolución de pantalla**.

Si desea obtener más información sobre la personalización de la pantalla del monitor, consulte los siguientes recursos:

- Documentación en línea proporcionada con la utilidad del controlador de gráficos
- Documentación incluida con el monitor

# <span id="page-25-0"></span>**Instalación de componentes opcionales**

Puede instalar componentes adicionales como memorias, discos duros y módulos inalámbricos en su estación de trabajo.

- Para ver vídeos de instalación de los componentes, vaya a <http://www.hp.com/go/sml>.
- Si desea ver pautas de instalación e información técnica, consulte la *Maintenance and Service Guide* (Guía de Mantenimiento y Servicio) en [http://www.hp.com/support/workstation\\_manuals.](http://www.hp.com/support/workstation_manuals)

## **Seguridad**

Puede proteger su estación de trabajo colocando un bloqueo en la ranura para cable de seguridad. La estación de trabajo incluye varios recursos de seguridad para reducir el riesgo de robo y para advertir sobre una intrusión en el chasis. Consulte la *Maintenance and Service Guide* (Guía de mantenimiento y servicio) para ver información sobre los recursos de seguridad de hardware y software adicionales disponibles para su sistema.

## **Reciclaje del producto**

HP anima a sus clientes a reciclar el hardware electrónico, los cartuchos de impresión originales de HP y las baterías recargables.

Para obtener información acerca de cómo reciclar componentes o productos HP, visite <http://www.hp.com/go/recycle>.

# <span id="page-26-0"></span>**4 Configuración, copia de seguridad, restauración y recuperación de Windows 10**

Este capítulo ofrece información de configuración y actualización para el sistema operativo Windows 10. Incluye estos temas:

- Activación y personalización del software
- [Apagar la estación de trabajo](#page-27-0)
- [Encontrar más información](#page-27-0)
- [Si tiene algún problema](#page-27-0)
- [Copia de seguridad, restauración y recuperación en Windows 10](#page-30-0)

## **Activación y personalización del software**

Después de activar el sistema operativo es posible encontrar información adicional en la ayuda en línea.

**X NOTA:** Deje un espacio de 10,2 cm (4 pulgadas) en la parte trasera de la unidad y encima del monitor para permitir la ventilación necesaria.

#### **Configuración inicial del sistema operativo Windows**

La primera vez que encienda la estación de trabajo, el sistema operativo se instalará y activará automáticamente. Este proceso dura aproximadamente de 5 a 10 minutos. Lea y siga detenidamente las instrucciones en pantalla para completar la configuración inicial de Windows.

Le recomendamos que registre su estación de trabajo en HP durante la configuración del sistema operativo para poder recibir actualizaciones importantes de software, enviar preguntas al soporte técnico y conseguir ofertas especiales.

**A PRECAUCIÓN:** Después de iniciarse el proceso de configuración, NO APAGUE LA ESTACIÓN DE TRABAJO HASTA QUE EL PROCESO HAYA FINALIZADO. Si apaga la estación de trabajo durante el proceso de configuración, el software que ejecuta la estación de trabajo puede resultar dañada o evitar que se instale correctamente.

#### **Personalización de la pantalla del monitor**

Si lo desea, puede seleccionar o cambiar las frecuencias de actualización, la resolución de la pantalla, los ajustes de color, el tamaño de letra y la configuración de administración de energía.

Si desea más información, consulte la documentación en línea que se proporciona con la utilidad del controlador de gráficos o la documentación que viene con el monitor.

**▲** Haga clic con el botón derecho en el escritorio de Windows y después haga clic en **Personalizar** o **Resolución de pantalla** para cambiar la configuración de la pantalla.

 $-0-$ 

Haga clic en el icono de **Inicio**, haga clic en **&onƬJurDcLÎn** y luego en **Personalización**.

# <span id="page-27-0"></span>**Apagar la estación de trabajo**

Para apagar la estación de trabajo correctamente, cierre el software del sistema operativo.

**PRECAUCIÓN:** HP no recomienda mantener pulsado el botón de alimentación para apagar el sistema. Si lo hace, puede provocar la pérdida de datos de los usuarios y puede dañar el dispositivo de almacenamiento. Si el sistema se vuelve inestable y no tienen ninguna otra alternativa, por favor, espere el tiempo suficiente para que el sistema se active completamente después reiniciar la estación de trabajo. Esto puede tardar varios minutos, especialmente en dispositivos de estado sólido o de gran capacidad. Para obtener más información, consulte *los riesgos de pérdida de energía inesperados en unidades de estado sólido* en [http://www8.hp.com/](http://www8.hp.com/h20195/v2/GetPDF.aspx/4AA6-1470ENW.pdf) [h20195/v2/GetPDF.aspx/4AA6-1470ENW.pdf.](http://www8.hp.com/h20195/v2/GetPDF.aspx/4AA6-1470ENW.pdf) También puede consultar las notas del producto de la estación de trabajo HP a través de HP Performance Advisor.

**▲** Haga clic en el icono de **Inicio**, haga clic en el icono de **inicio/apagado** y luego seleccione **Apagar**.

 $-0-$ 

En la barra de tareas, escriba configuración, seleccione las **Configuración**, escriba apagar y luego haga clic en **Apagar el equipo**.

## **Encontrar más información**

- **MOTA:** Algunos o todos los documentos siguientes están disponibles en el disco duro de la estación de trabajo.
	- Pasos iniciales—Le ayuda a conectar la estación de trabajo y los dispositivos periféricos y a configurar el software incluido de fábrica; también incluye información básica para resolución de problemas en caso de que encuentre algún problema durante la inicialización.
	- *Guía de consulta de hardware*—Proporciona una visión general del hardware del producto, así como también instrucciones para actualizar esta serie de estaciones de trabajo; incluye información sobre baterías RTC, memoria y alimentación.
	- *Maintenance and Service Guide* (Guía de mantenimiento y servicio, solo en Inglés)—Proporciona información acerca de la extracción y reemplazo de piezas, solución de problemas, administración de escritorio, utilidades de configuración, seguridad, cuidados de rutina, asignación de clavijas de conector, mensajes de error POST, indicadores luminosos de diagnóstico y códigos de error.
	- *Guía de información normativa y de seguridad*—Proporciona información de seguridad y normativa que garantiza el cumplimiento de diversas normas de los Estados Unidos, Canadá y varias normas internacionales.

### **Si tiene algún problema**

Existen varios medios para diagnosticar y resolver los posibles problemas. HP ofrece varias herramientas de diagnóstico exclusivas pero recomienda un método de resolución de problemas secuencial que aborde desde las causas más básicas hasta las más complejas. Los pasos son los siguientes:

- Inspección visual
- Indicadores luminosos o pitidos
- **HP PC Hardware Diagnostics**
- Compatibilidad HP
- Restauración del sistema
- Recuperación del sistema

### <span id="page-28-0"></span>**Solución de problemas básicos**

Puede encontrar información sobre solución de problemas en la completa *Maintenance and Service Guide*  (Guía de mantenimiento y servicio, solo en inglés) disponible en la biblioteca de consulta en <http://www.hp.com/support>. Elija su país e idioma, seleccione **Soporte de productos y solución de problemas**, introduzca el número de modelo de la estación de trabajo y haga clic en Buscar.

#### **Indicadores luminosos o pitidos: Interpretación de los indicadores LED y de los códigos audibles del diagnóstico de POST**

Si el LED del lateral izquierdo de la estación de trabajo parpadea o si escucha pitidos, consulte la *Maintenance and Service Guide* (Guía de mantenimiento y servicio, solo en Inglés) para interpretarlos y conocer cómo proceder.

#### **Uso de HP PC Hardware Diagnostics**

Las herramientas de HP PC Hardware Diagnostics simplifican el proceso de diagnosticar problemas de hardware y agilizan el proceso de soporte cuando se encuentran los problemas. Las herramientas ahorran tiempo al determinar con precisión el componente que debe sustituirse.

- **· Identificación de los verdaderos fallos de hardware**: Los diagnósticos se ejecutan fuera del sistema operativo para poder distinguir eficazmente los fallos de hardware de los problemas que puedan estar causados por el sistema operativo u otros componentes de software.
- **· Identificación de fallos**: Cuando se detecta un fallo que requiere una sustitución de hardware, se genera una identificación de fallo de 24 dígitos. Después esta identificación se facilita al agente de soporte, que programará el soporte o suministrará las piezas de recambio.

#### **Cómo acceder y ejecutar HP PC Hardware Diagnostics**

Puede ejecutar los diagnósticos desde tres lugares en función de sus preferencias y del estado de la estación de trabajo.

- **1.** Encienda la estación de trabajo y pulse Esc varias veces hasta que aparezca el menú de arranque del BIOS.
- **2.** Pulse F2 o seleccione **Diagnósticos del sistema (F2)**.

Al pulsar F2 se le indica al sistema que busque los diagnósticos en la secuencia siguiente:

- **a.** Una unidad USB conectada
- **b.** La unidad de disco duro
- **c.** Un conjunto básico de diagnósticos en el BIOS (para la memoria y la unidad de disco duro) que son accesibles solo si no se detectan las versiones de USB o la unidad de disco duro

#### **Descarga de HP PC Hardware Diagnostics en un dispositivo USB**

**NOTA:** Las instrucciones para descargar HP PC Hardware Diagnostics (UEFI) se proporcionan únicamente en inglés.

Hay dos opciones para descargar HP PC Hardware Diagnostics a un dispositivo USB:

**Opción 1: Página principal de HP PC Diagnostics**: proporciona acceso a la versión más reciente de UEFI

- <span id="page-29-0"></span>**1.** Visite <http://hp.com/go/techcenter/pcdiags>.
- **2.** Haga clic en el enlace de **Descarga de UEFI** y luego seleccione **Ejecutar**.

**Opción 2: Páginas de soporte y controladores**: ofrecen descargas de versiones anteriores y posteriores de un producto específico

- **1.** Visite [http://www.hp.com.](http://www.hp.com)
- **2.** Mueva el puntero a **Support** (Soporte), ubicado en la parte superior de la página y haga clic en **Download Drivers** (Descargar controladores).
- **3.** En el cuadro de texto, escriba el nombre del producto y luego haga clic en **Ir**.

O bien:

Haga clic en **Search now** (Buscar ahora) para permitir que HP detecte automáticamente su producto.

- **4.** Seleccione el modelo de su estación de trabajo y, a continuación, seleccione su sistema operativo.
- **5.** En la sección **Diagnóstico**, haga clic en **HP UEFI Support Environment** (Entorno de soporte de HP UEFI).

 $-0-$ 

Haga clic en **Descargar**, y, a continuación, seleccione **Ejecutar**.

#### **Antes de llamar a soporte técnico**

**¡ADVERTENCIA!** Cuando la estación de trabajo está enchufada a una fuente de alimentación de CA, siempre se aplica voltaje a la placa del sistema. Para reducir el riesgo de lesiones corporales provocadas por descargas eléctricas y/o quemaduras, asegúrese de desconectar el cable de alimentación de la toma de corriente y espere a que los componentes internos del sistema se enfríen antes de tocarlos.

Si está teniendo problemas con la estación de trabajo, pruebe las soluciones adecuadas que se describen en las secciones anteriores y se resumen a continuación para intentar aislar el problema exacto antes de llamar al servicio técnico.

- Compruebe el indicador LED de alimentación en el lateral izquierdo de la estación de trabajo para ver si está parpadeando y suena una serie de pitidos que proceden de la estación de trabajo. Los indicadores luminosos parpadeantes o los pitidos son códigos de error que le ayudarán a diagnosticar el problema. Consulte la *Maintenance and Service Guide* (Guía de mantenimiento y servicio, solo en Inglés) para obtener más información.
- Si la pantalla está en blanco, enchufe el monitor a un puerto de vídeo diferente en la estación de trabajo, si hay una disponible. También puede cambiar el monitor por uno que sepa que funciona correctamente.
- Si está trabajando en una red:
	- Utilice un cable de red diferente para conectar su estación de trabajo a la red.
	- Conecte a la red una estación de trabajo diferente con un cable de red distinto.

Si no se resuelve el problema, es posible que el conector de red de su estación de trabajo o el conector de red de pared sean defectuosos.

- Si ha añadido nuevo hardware recientemente, retírelo.
- Si ha instalado nuevo software recientemente, desinstálelo.
- El soporte técnico completo también está disponible en línea en [http://www.hp.com/support.](http://www.hp.com/support)
- <span id="page-30-0"></span>Si la estación de trabajo se enciende pero no arranca en el sistema operativo, puede ejecutar la utilidad de diagnóstico "previo al arranque", HP PC Hardware Diagnostics.
- Si la estación de trabajo se inicia en el sistema operativo y cuenta con acceso a Internet, puede acceder a HP Instant Support Professional Edition en [http://www.hp.com/go/ispe.](http://www.hp.com/go/ispe)

También puede acceder al centro de soporte para empresas (BSC) en <http://www.hp.com/go/bizsupport>para obtener la información más reciente acerca de soporte en línea, software y controladores, notificación proactiva y la comunidad mundial de colegas y expertos de HP.

El soporte técnico completo también está disponible en línea en [http://www.hp.com/support.](http://www.hp.com/support)

Si aún así necesita llamar al servicio técnico, esté preparado para realizar lo siguiente y garantizar que su llamada se gestiona correctamente:

- Esté frente a su estación de trabajo cuando realice la llamada.
- Antes de llamar, anote el número de ID del producto, los números de serie de la estación de trabajo y del monitor y la ID del fallo indicado después de ejecutar el diagnóstico si procede.
- Dedique el tiempo necesmxio para solucionar el problema con el técnico de servicio.

**<sup>2</sup> NOTA:** Para obtener información de ventas y actualizaciones de la garantía (HP Care Packs), llame a su distribuidor o proveedor de servicio autorizado local de HP.

## **Copia de seguridad, restauración y recuperación en Windows 10**

Esta sección proporciona información sobre los siguientes procesos: La información de la sección se refiere al procedimiento estándar para la mayoría de los productos.

- Creación de medios de recuperación y copias de seguridad
- Restauración y recuperación del sistema

Para obtener información adicional, consulte Ayuda y soporte técnico.

**▲** Escriba ayuda en el cuadro de búsqueda de la barra de tareas y luego seleccione **Ayuda y soporte técnico**.

**MOTA:** Para crear medios de recuperación, debe tener una unidad de memoria flash USB vacía de alta calidad o una unidad óptica externa con capacidad para grabar DVD. Si utiliza una unidad óptica, debe utilizar solo discos vacíos DVD-R, DVD+R, DVD-R DL o DVD + R DL de alta calidad. No use discos regrabables como CD ±RW, DVD±RW, DVD±RW de doble capa ni discos BD-RE (Blu-ray regrabable); no son compatibles con el software HP Recovery Manager. HP vende unidades ópticas externas compatibles.

#### **Creación de medios de recuperación y copias de seguridad**

Los siguientes métodos de creación de medios de recuperación y copias de seguridad están disponibles solo en algunos productos. Elija el método disponible según el modelo de su estación de trabajo.

Después de que haya configurado correctamente la estación de trabajo, use HP Recovery Manager para crear medios de HP Recovery. Este paso crea una copia de seguridad de la partición de HP Recovery en la estación de trabajo. La copia de seguridad se puede usar para reinstalar el sistema operativo original en los casos en que la unidad de disco duro está dañada o se haya reemplazado. Para obtener más información sobre la creación de medios de recuperación, consulte [Creación de medios de HP Recovery](#page-31-0) [\(solo en algunos productos\) en la página 24](#page-31-0). Para obtener información sobre las opciones de

<span id="page-31-0"></span>recuperación que están disponibles usando los medios de recuperación, consulte [Uso de herramientas](#page-32-0)  [de Windows en la página 25.](#page-32-0)

● Utilice las herramientas de Windows para crear puntos de restauración del sistema y crear copias de seguridad de la información personal.

Para obtener más información, consulte [Recuperación mediante HP Recovery Manager](#page-33-0)  [en la página 26](#page-33-0).

**NOTA:** Si el almacenamiento es de 32 GB o menos, la función de Restaurar sistema de Microsoft® se desactiva de forma predeterminada.

#### **Creación de medios de HP Recovery (solo en algunos productos)**

Si es posible, verifique la presencia de la partición de de Recovery y de la partición de Windows. En el menú de Inicio, seleccione **Explorador de archivos**.

Si su estación de trabajo no muestra la partición de Windows y la partición de Recovery, puede obtener medios de recuperación para su sistema del soporte técnico. Consulte el documento *Worldwide Telephone Numbers* (Libreta de números telefónicos en todo el mundo) que se incluye con la estación de trabajo. También puede encontrar información de contacto en el sitio web de HP. Vaya a <http://www.hp.com/support>, seleccione su país o región y siga las instrucciones que aparecen en la pantalla.

Puede utilizar las herramientas de Windows para crear puntos de restauración del sistema y crear copias de seguridad de la información personal. Consulte [Uso de herramientas de Windows en la página 25](#page-32-0).

- Si su estación de trabajo muestra la partición de Recovery y la partición de Windows, puede usar HP Recovery Manager para crear medios de recuperación después de configurar correctamente la estación de trabajo. Estos medios de HP Recovery se pueden usar para realizar una recuperación del sistema si se daña la unidad de disco duro. La recuperación del sistema reinstala el sistema operativo original y los programas de software que se instalaron en la fábrica y luego ajusta la configuración de los programas. Los medios de HP Recovery también se pueden usar para personalizar el sistema o restaurar la imagen de fábrica si sustituye el disco duro.
	- Sólo es posible crear un conjunto de medios de recuperación. Manipule estas herramientas de recuperación con cuidado y manténgalas en un lugar seguro.
	- HP Recovery Manager examina la estación de trabajo y determina la capacidad de almacenamiento necesaria para los medios que se necesitarán.
	- Para crear medios de recuperación, debe tener una unidad de memoria Ʈash USB vacía de alta calidad o una unidad óptica externa con capacidad para grabar DVD. Si utiliza una unidad óptica, debe utilizar solo discos vacíos DVD-R, DVD+R, DVD-R DL o DVD + R DL de alta calidad. No use discos regrabables como CD±RW, DVD±RW, DVD±RW de doble capa ni discos BD-RE (Blu-ray regrabable); no son compatibles con el software HP Recovery Manager.
	- **X NOTA:** HP vende unidades ópticas externas compatibles.
	- La unidad de memoria flash USB o unidad óptica externa debe conectarse directamente al puerto USB de la estación de trabajo; La unidad no se puede conectar al puerto USB de un dispositivo externo, como un concentrador USB. Si no puede crear medios de recuperación, puede obtener unidades de memoria USB de recuperación para su estación de trabajo de HP. Consulte el documento *Worldwide Telephone Numbers* (Libreta de números telefónicos en todo el mundo) que se incluye con la estación de trabajo. También puede encontrar información de contacto en el sitio web de HP. Vaya a<http://www.hp.com/support>, seleccione su país o región y siga las instrucciones que aparecen en pantalla.
- <span id="page-32-0"></span>◦ Asegúrese de que la estación de trabajo esté conectado a la alimentación de CA antes de comenzar a crear los medios de recuperación.
- El proceso de creación puede tardar una hora o más. No interrumpa el proceso de creación.
- Si es necesario, puede salir del programa antes de terminar de crear todos los DVD de recuperación. HP Recovery Manager terminará de grabar el DVD actual. La próxima vez que inicie HP Recovery Manager, se le pedirá que continúe.

Para crear medios de HP Recovery:

- **1.** Escriba recuperación en el cuadro de búsqueda de la barra de tareas y luego seleccione **HP Recovery Manager**.
- **2.** Si se le indica, haga clic en **Sí** para permitir que el programa continúe.
- **3.** Seleccione **Creación de medios de recuperación** y siga las instrucciones que aparecen en pantalla.

Si alguna vez necesita recuperar el sistema, consulte [Recuperación mediante HP Recovery Manager](#page-33-0) [en la página 26](#page-33-0).

#### **Uso de herramientas de Windows**

Puede crear medios de recuperación, puntos de restauración del sistema y copias de seguridad de su información personal utilizando herramientas de Windows.

**W** NOTA: Si el almacenamiento es de 32 GB o menos, Restaurar sistema de Microsoft se desactiva de forma predeterminada.

Para obtener más información y otros pasos, consulte Ayuda y soporte técnico.

**▲** Escriba ayuda en el cuadro de búsqueda de la barra de tareas y luego seleccione **Ayuda y soporte técnico**.

#### **Restauración y recuperación**

**MOTA:** La recuperación de Microsoft Windows 10 restaura la estación de trabajo a un punto de restauración del sistema reciente. HP Recovery Manager es el único método para restaurar el dispositivo al estado de fábrica original. Para obtener más información, consulte [http://windows.microsoft.com/en-us/windows-10/](http://windows.microsoft.com/en-us/windows-10/windows-10-recovery-options) [windows-10-recovery-options](http://windows.microsoft.com/en-us/windows-10/windows-10-recovery-options).

Hay varias opciones para la recuperación del sistema. Elija el método que mejor se ajuste a su situación y nivel de experiencia:

**IMPORTANTE:** No todos los métodos están disponibles en todos los productos.

- Windows ofrece varias opciones para restaurar el sistema desde la copia de seguridad, actualizar la estación de trabajo y restablecer la estación de trabajo a su estado original. Para obtener más información, consulte Ayuda y Asistencia.
	- ▲ Escriba ayuda en el cuadro de búsqueda de la barra de tareas y luego seleccione **Ayuda y soporte técnico**.
- Si necesita corregir un problema con una aplicación o controlador preinstalado, use la opción Reinstalación de controladores o aplicaciones (solo en algunos productos) de HP Recovery Manager para reinstalar la aplicación o controlador específico.
	- ▲ Escriba recovery en el cuadro de búsqueda de la barra de tareas, seleccione **HP Recovery Manager**, seleccione **Reinstale controladores o aplicaciones** y siga las instrucciones que aparecen en pantalla.
- <span id="page-33-0"></span>Si desea recuperar la partición de Windows según el contenido original de fábrica, puede elegir la opción de recuperación del sistema desde la partición de HP Recovery (solo en algunos productos) o utilizar los medios de HP Recovery. Para obtener más información, consulte Recuperación mediante HP Recovery Manager en la página 26. Si aún no ha creado los medios de recuperación, consulte [Creación de medios](#page-31-0) [de HP Recovery \(solo en algunos productos\) en la página 24.](#page-31-0)
- En algunos productos, si desea recuperar el contenido y la partición original de fábrica de la estación de trabajo, o si ha sustituido la unidad de disco duro, puede usar la opción de restablecimiento de fábrica de los medios de HP Recovery. Para obtener más información, consulte Recuperación mediante HP Recovery Manager en la página 26.
- En algunos productos, si desea eliminar la partición de recuperación para recuperar espacio en la unidad de disco duro, HP Recovery Manager ofrece la opción Eliminar partición de recuperación.

Para obtener más información, consulte [Eliminación de la partición de HP Recovery \(solo en algunos](#page-35-0) [productos\) en la página 28.](#page-35-0)

#### **Recuperación mediante HP Recovery Manager**

El software HP Recovery Manager le permite recuperar el estado original de fábrica de la estación de trabajo mediante los medios de HP Recovery que usted haya creado o que haya obtenido de HP, o mediante la partición de HP Recovery (solo en algunos productos). Si aún no ha creado los medios de recuperación, consulte [Creación de medios de HP Recovery \(solo en algunos productos\) en la página 24](#page-31-0).

#### **Qué debe saber antes de los pasos iniciales**

- HP Recovery Manager solamente recupera los programas de software que se instalaron en la fábrica. Para recupera el software que no fue provisto con la estación de trabajo, usted deberá descargar el software desde el sitio web del fabricante o bien reinstalar el software desde los medios proporcionados por el fabricante.
- **IMPORTANTE:** La opción recuperación de HP Recovery Manager debería usarse como último recurso para resolver los problemas de la estación de trabajo.
- Los medios de HP Recovery se deben usar si falla la unidad de disco duro de la estación de trabajo. Si aún no ha creado los medios de recuperación, consulte [Creación de medios de HP Recovery \(solo en](#page-31-0) [algunos productos\) en la página 24.](#page-31-0)
- Para usar la opción del restablecimiento de fábrica (solo en algunos productos), debe usar los medios de HP Recovery. Si aún no ha creado los medios de recuperación, consulte [Creación de medios de HP](#page-31-0) [Recovery \(solo en algunos productos\) en la página 24](#page-31-0).
- Si su estación de trabajo no permite la creación de medios de HP Recovery o si los medios de HP Recovery no funcionan, puede obtener medios de recuperación para su sistema con el soporte técnico. Consulte el documento *Worldwide Telephone Numbers* (Libreta de números telefónicos en todo el mundo) que se incluye con la estación de trabajo. También puede encontrar información de contacto en el sitio web de HP. Vaya a [http://www.hp.com/support,](http://www.hp.com/support) seleccione su país o región y siga las instrucciones que aparecen en la pantalla.
- **IMPORTANTE:** HP Recovery Manager no realiza automáticamente copias de seguridad de sus datos personales. Antes de comenzar la recuperación, realice una copia de seguridad de cualquier dato personal que desee conservar.

Al usar los medios de HP Recovery puede elegir entre una de las siguientes opciones de recuperación:

**MOTA:** Solo las opciones disponibles para su estación de trabajo se muestran cuando inicia el proceso de recuperación.

- <span id="page-34-0"></span>Recuperación del sistema: reinstala el sistema operativo original y luego ajusta las configuraciones de los programas que se instalaron en fábrica.
- Restablecimiento de fábrica: restablece la estación de trabajo al estado original de fábrica al eliminar toda la información de la unidad de disco duro y volver a crear las particiones. Luego reinstala el sistema operativo y el software que se instaló en fábrica.

La partición de HP Recovery (solo en algunos productos) únicamente permite la Recuperación del sistema.

#### **Uso de la partición de HP Recovery (solo en algunos productos)**

La partición de HP Recovery le permite realizar una recuperación del sistema sin necesidad de discos de recuperación o de una unidad flash USB de recuperación. Este tipo de recuperación solo se puede usar si la unidad de disco duro aún funciona.

Para iniciar HP Recovery Manager desde la partición de HP Recovery:

**1.** Escriba recuperación en el cuadro de búsqueda de la barra de tareas, seleccione **Recovery Manager**  y luego seleccione el **Entorno de recuperación de HP**.

o

Presione f11 mientras la estación de trabajo se está iniciando, o presione y mantenga f11 mientras presiona el botón de Inicio/apagado.

- **2.** En el menú de opciones de inicio, seleccione **Solución de problemas**.
- **3.** Seleccione **Recovery Manager**, seleccione **Recuperación del sistema** y luego siga las instrucciones que aparecen en pantalla.

#### **Uso de los medios de HP Recovery para la recuperación**

Puede usar los medios de HP Recovery para recuperar el sistema original. Este método se puede usar si su sistema no tiene una partición de HP Recovery o si la unidad de disco duro no está funcionando correctamente.

- **1.** Si es posible, haga copias de seguridad de todos los archivos personales.
- **2.** Inserte la unidad de memoria flash USB de HP Recovery y luego reinicie la estación de trabajo.
- **X NOTA:** Si la estación de trabajo no se reinicia automáticamente en HP Recovery Manager, es necesario cambiar su orden de inicio. Consulte Cambio del orden de inicio de la estación de trabajo en la página 27.
- **3.** Siga las instrucciones que aparecen en pantalla.

#### **Cambio del orden de inicio de la estación de trabajo**

Si su estación de trabajo no se reinicia en HP Recovery Manager, puede cambiar el orden de inicio de la estación de trabajo, que es el orden de los dispositivos enumerados en el BIOS donde la estación de trabajo busca la información de inicio. Puede cambiar la selección a una unidad óptica o una unidad flash USB.

Para cambiar el orden de inicio:

- **1.** Inserte los medios de HP Recovery.
- **2.** Acceda al BIOS.

Reinicie la estación de trabajo y rápidamente presione la tecla F9 para las opciones de inicio.

- **3.** Seleccione la unidad óptica o la unidad flash USB desde la que desee iniciar.
- **4.** Siga las instrucciones que aparecen en pantalla.

#### <span id="page-35-0"></span>**Eliminación de la partición de HP Recovery (solo en algunos productos)**

El software HP Recovery Manager le permite eliminar la partición de HP Recovery para liberar espacio de la unidad de disco duro.

**IMPORTANTE:** Después de eliminar la partición de HP Recovery, no podrá realizar la recuperación del sistema o crear medios de recuperación de HP desde la partición de HP Recovery. Antes de eliminar la partición de HP Recovery, cree los medios de HP Recovery; consulte [Creación de medios de HP Recovery \(solo](#page-31-0) [en algunos productos\) en la página 24.](#page-31-0)

**W NOTA:** La opción Eliminar partición de recuperación solo está disponible en los productos que admiten esta función.

Siga estos pasos para eliminar la partición de HP Recovery:

- **1.** Escriba recuperación en el cuadro de búsqueda de la barra de tareas y luego seleccione **HP Recovery Manager**.
- **2.** Seleccione **Eliminar la partición de recuperación** y siga las instrucciones que aparecen en la pantalla para continuar.

# <span id="page-36-0"></span>**5 Configuración, copia de seguridad, restauración y recuperación de Windows 7**

Este capítulo ofrece información para conƬgurar y actualizar el sistema operativo Windows 7. Incluye estos temas:

- Configuración del sistema operativo Windows 7
- [Copia de seguridad, restauración y recuperación de Windows 7](#page-37-0)

**PRECAUCIÓN:** No agregue hardware opcional ni dispositivos de otros fabricantes a la estación de trabajo HP hasta que el sistema operativo se haya instalado correctamente. Si lo hace, puede causar errores e impedir que el sistema operativo se instale correctamente.

**NOTA:** Después de instalar el sistema operativo, debe asegurarse de tener instaladas las actualizaciones más recientes de BIOS, controladores y software en la estación de trabajo. Consulte [Actualización de la](#page-45-0) [estación de trabajo en la página 38.](#page-45-0)

## **Configuración del sistema operativo Windows 7**

**PRECAUCIÓN:** Una vez que se ha iniciado la instalación automática, *no* desconecte la estación de trabajo hasta el término del proceso. Desconectar la estación de trabajo durante la instalación puede perjudicar la instalación y el funcionamiento del software.

Para ver instrucciones de instalación y configuración completas, vaya a [http://windows.microsoft.com/en-](http://windows.microsoft.com/en-US/windows7/help)[US/windows7/help.](http://windows.microsoft.com/en-US/windows7/help) Después de instalar el sistema operativo correctamente, es posible encontrar información adicional en la ayuda en línea de Windows 7.

#### **Instalación o actualización de los controladores de dispositivos**

Debe instalar los controladores de dispositivos correspondientes antes de instalar los dispositivos de hardware. Siga las instrucciones de instalación incluidas con cada dispositivo. Para obtener un rendimiento óptimo, su sistema operativo debe contar con las actualizaciones, revisiones y packs de servicio más recientes. Consulte <http://www.hp.com> para informarse sobre los controladores compatibles con HP. Para obtener información adicional sobre la actualización de controladores y software, consulte [Actualización de la](#page-45-0) [estación de trabajo en la página 38.](#page-45-0)

#### **Transferencia de archivos y configuraciones**

El sistema operativo Windows ofrece herramientas de migración de datos que le ayudan a seleccionar y transferir archivos y datos desde una estación de trabajo con Windows a otro.

Para obtener más información acerca de estas herramientas, vaya a [http://www.microsoft.com.](http://www.microsoft.com)

# <span id="page-37-0"></span>**Copia de seguridad, restauración y recuperación de Windows 7**

Su estación de trabajo incluye herramientas de HP y Windows para ayudarle a proteger su información y recuperarla si alguna vez la necesita. Estas herramientas le ayudarán a hacer que la estación de trabajo recupere su estado de funcionamiento normal o incluso el estado original de fábrica, todo mediante sencillos pasos.

Esta sección proporciona información sobre los siguientes procesos:

- Creación de copias de seguridad
- Restauración y recuperación del sistema

Para crear medios de recuperación, debe tener una unidad de memoria flash USB vacía de alta calidad o una unidad óptica externa con capacidad para grabar DVD. Si utiliza una unidad óptica, debe utilizar solo discos vacíos DVD-R, DVD+R, DVD-R DL o DVD + R DL de alta calidad. No use discos regrabables como CD±RW, DVD ±RW, DVD±RW de doble capa ni discos BD-RE (Blu-ray regrabable); no son compatibles con el software HP Recovery Manager. HP vende unidades ópticas externas compatibles.

**X** NOTA: Para obtener más información acerca de las herramientas provistas de Copias de seguridad y restauración de Windows, consulte Ayuda y soporte técnico. Para acceder a Ayuda y soporte técnico: seleccione **Inicio** y luego **Ayuda y soporte técnico**.

Una recuperación realizada después de una falla del sistema resultará tan buena como su copia de seguridad más reciente.

- **1.** Después de configurar correctamente la estación de trabajo, use las herramientas de Windows para crear medios de recuperación. En Windows 7, seleccione **Inicio**, **Panel de Control**, **Sistema y seguridad**, **Copias de seguridad y restauración** y luego seleccione **Crear una imagen de sistema**.
- **2.** A medida que agrega hardware y programas de software, cree puntos de restauración del sistema. Un punto de restauración del sistema es una imagen de determinados contenidos de la unidad de disco duro que Restaurar sistema de Windows quarda en un momento específico. Un punto de restauración del sistema incluye información que Windows usa, como la configuración del registro. Windows crea un punto de restauración del sistema para usted automáticamente durante las actualizaciones de Windows y durante otras tareas de mantenimiento del sistema (como actualizaciones de software, exploración de seguridad o diagnósticos del sistema). También puede crear manualmente un punto de restauración del sistema en cualquier momento. Para obtener más información y conocer los pasos para crear puntos de restauración del sistema específicos, consulte Ayuda y soporte técnico. Para acceder a Ayuda y soporte técnico: seleccione **Inicio** y luego **Ayuda y soporte técnico**.
- **3.** A medida que agrega fotos, vídeos, música, y otros archivos personales, cree una copia de seguridad de su información personal. Si se borran accidentalmente los archivos de la unidad de disco duro y ya no se pueden restaurar desde la Papelera de reciclaje, o si los archivos se dañan, puede restaurar los archivos de los que hizo copias de seguridad. En caso de fallo del sistema, puede utilizar los archivos de copia de seguridad para restaurar el contenido de su estación de trabajo. Consulte Copias de seguridad de su [información en la página 31.](#page-38-0)

**WOTA:** En caso de inestabilidad del sistema, HP le recomienda imprimir y guardar los procedimientos de restauración para un uso posterior.

### <span id="page-38-0"></span>**Copias de seguridad de su información**

**WALIST NOTA:** Windows incluye la característica de Control de cuentas de usuario para mejorar la seguridad de su estación de trabajo. Es posible que el Control de cuentas de usuario le solicite su permiso o le pida su contraseña al realizar algunas tareas. Para continuar una tarea, seleccione la opción adecuada. Para obtener información acerca de Control de cuentas de usuario, consulte Ayuda y soporte técnico: seleccione **Inicio** y luego **Ayuda y soporte técnico**.

Usted debe crear su copia de seguridad inicial inmediatamente después de configurar el sistema inicial. A medida que agregue nuevo software y archivos de datos, debe continuar realizando copias de seguridad de su sistema con regularidad para mantener una copia de seguridad razonablemente actual. La copia de seguridad inicial y las posteriores le permitirán restaurar sus datos y configuración en caso de producirse un fallo.

**WAR:** Si desea instrucciones detalladas sobre las distintas opciones de copias de seguridad y restauración, realice una búsqueda de estos temas en Ayuda y soporte técnico. Para acceder a Ayuda y soporte técnico: seleccione **Inicio** y luego **Ayuda y soporte técnico**.

Puede hacer copias de seguridad de su información en una unidad de memoria Ʈash USB, una unidad de red, una unidad de disco duro externa opcional o en discos.

Tenga en cuenta lo siguiente al hacer copias de seguridad de su información:

- Guarde los archivos personales en la biblioteca Documentos y haga copias de seguridad regularmente.
- Haga copias de seguridad de las plantillas que se guardan en sus directorios asociados.
- Guarde la configuración personalizada que aparece en una ventana, barra de herramientas o barra de menú tomando capturas de pantalla de la misma. La captura de pantalla puede ahorrarle mucho tiempo si tiene que restablecer sus preferencias.
- Cuando realice copias de seguridad en unidades de memoria flash USB o en discos, numere cada unidad de memoria o cada disco después de retirarlo.

Para crear una copia de seguridad con Copias de seguridad y restauración de Windows:

- **X NOTA:** El proceso de copia de seguridad puede tardar más de una hora, dependiendo del tamaño de los archivos y de la velocidad de la estación de trabajo.
	- **1.** Seleccione **Inicio**, **Todos los programas**, **Mantenimiento** y luego **Copia de seguridad y restauración**.
	- **2.** Siga las instrucciones que aparecerán en pantalla para configurar la copia de seguridad.

#### **Restaurar sistema**

Si tiene algún problema que se pueda deber al software que ha instalado en su estación de trabajo, utilice Restaurar sistema para que la estación de trabajo vuelva a un punto de restauración anterior. También pueden crearse los puntos de restauración manualmente.

**X** NOTA: Utilice siempre este procedimiento de Restaurar sistema antes de utilizar la función de recuperación del sistema.

Para iniciar Restaurar sistema:

- **1.** Cierre todos los programas que estén en ejecución.
- **2.** Seleccione **Inicio**, seleccione **Equipo** y luego seleccione **Propiedades**.
- **3.** Seleccione **Protección del sistema**, **Restaurar sistema**, **Siguiente** y luego siga las instrucciones en pantalla.

### <span id="page-39-0"></span>**Recuperación del sistema**

**PRECAUCIÓN:** Este procedimiento borrará toda la información del usuario. Para evitar la pérdida de información, asegúrese de hacer una copia de seguridad de toda la información del usuario para poder restaurarla después de la recuperación.

Utilice siempre el procedimiento de Restaurar sistema antes de utilizar el programa de Recuperación del sistema. Consulte [Restaurar sistema en la página 31.](#page-38-0)

La recuperación del sistema borra completamente y reformatea la unidad de disco duro, borrando todos los archivos de datos que haya creado, y después reinstala el sistema operativo, los programas y los controladores. No obstante, deberá volver a instalar el software que la estación de trabajo no incluía de fábrica. Esto incluye el software suministrado en los medios incluidos en la caja de accesorios de la estación de trabajo y los programas de software que ha instalado.

Usted puede solicitar los medios de recuperación al soporte técnico. Para soporte técnico en EE. UU., consulte <http://www.hp.com/support>. Para soporte en el resto del mundo, vaya a [http://www8.hp.com/us/en/contact](http://www8.hp.com/us/en/contact-hp/ww-contact-us.html)[hp/ww-contact-us.html.](http://www8.hp.com/us/en/contact-hp/ww-contact-us.html) También puede pedir los medios de recuperación llamando al soporte técnico.

**MOTA:** Algunas características podrían no estar disponibles en sistemas que no dispongan de un sistema operativo Windows.

Debe elegir uno de los métodos siguientes para realizar una recuperación del sistema:

- Imagen de recuperación: Realice la recuperación del sistema desde una imagen de recuperación que se encuentra almacenada en su unidad de disco duro. La imagen de recuperación es un archivo que contiene una copia del software original de fábrica. Para realizar una recuperación del sistema a partir de la imagen de recuperación, consulte Recuperación del sistema desde una imagen de partición de recuperación en la página 32.
- Medios de recuperación: Realice la recuperación del sistema desde los medios de recuperación que ha adquirido por separado.

#### **Recuperación del sistema desde una imagen de partición de recuperación**

**PRECAUCIÓN:** La recuperación del sistema borra todos los datos y programas que hayan sido creados o instalados.

Un sistema Windows desde la fábrica de HP se incluye con una partición de recuperación. Puede utilizar la partición de recuperación para restaurar el sistema operativo de fábrica.

- **1.** Apague la estación de trabajo. Si fuera necesario, mantenga pulsado el botón de encendido hasta que la estación de trabajo se apague.
- **2.** Desconecte todos los dispositivos periféricos de la estación de trabajo, excepto el monitor, el teclado y el mouse.
- **3.** Pulse el botón de encendido para encender la estación de trabajo.
- **4.** Cuando vea que aparece la pantalla con el logotipo inicial de HP, pulse la tecla F11 repetidamente en su teclado hasta que aparezca en pantalla el mensaje *Windows está cargando archivos...*.
- **5.** En la pantalla de HP Recovery Manager, siga las instrucciones en pantalla para continuar.
- 6. Cuando haya finalizado la configuración de Windows, apague la estación de trabajo, reconecte los dispositivos periféricos y encienda de nuevo la estación de trabajo.

#### <span id="page-40-0"></span>**Uso de medios del sistema operativo de HP Recovery**

**PRECAUCIÓN:** Usar una unidad de memoria flash USB del sistema operativo Windows 7 borrará por completo el contenido de la unidad de disco duro y la reformateará. Todos los archivos que haya creado y el software que haya instalado en la estación de trabajo se eliminarán de forma permanente. Al finalizar el reformateado, el proceso de recuperación le ayudará a restaurar el sistema operativo y los controladores originales. El software incluido con el sistema se puede descargar en<http://www.hp.com>.

Utilice los pasos indicados en esta sección si ha solicitado el sistema operativo Windows 7 y una unidad de memoria flash USB con controladores.

Para solicitar el sistema operativo Windows 7 y una unidad de memoria flash USB, vaya al sitio web de HP. Para soporte técnico en EE. UU., consulte<http://www.hp.com/cgi-bin/hpsupport/index.pl>. Para soporte en el resto del mundo, vaya a [http://www8.hp.com/us/en/contact-hp/ww-contact-us.html.](http://www8.hp.com/us/en/contact-hp/ww-contact-us.html) También puede solicitar una unidad de memoria flash USB llamando al soporte técnico.

Para iniciar la recuperación utilizando el sistema operativo Windows 7 y una unidad de memoria Ʈash USB con controladores:

**NOTA:** Este proceso de recuperación dura varios minutos.

- **1.** Realice una copia de seguridad de todos sus archivos personales.
- **2.** Reinicie la estación de trabajo y, a continuación, inserte el sistema operativo Windows 7 y la unidad de memoria flash USB con controladores en un puerto USB.
- **MOTA:** Si la estación de trabajo no se inicia desde la unidad de memoria flash USB, reinicie la estación de trabajo y pulse Esc cuando la estación de trabajo se esté encendiendo para ver el menú de inicio. Utilice las teclas de flecha para seleccionar el menú de inicio y después pulse Enter. Utilice las teclas de flecha para seleccionar la ubicación de la unidad de memoria flash USB para iniciar la estación de trabajo desde ese dispositivo. Iniciar la unidad de memoria flash USB desde las fuentes de inicio UEFI dará lugar a una partición de inicio GPT. Iniciar desde las fuentes de inicio heredadas dará lugar a una partición de inicio MBR.
- **3.** Cuando se le indique, pulse cualquier tecla.
- **4.** Siga las instrucciones que aparecen en pantalla.

**X NOTA:** Cuando haya finalizado la instalación del sistema operativo, podrá cargar los controladores.

- **5.** Instalar los controladores de activación de hardware. HP recomienda instalar todos los controladores disponibles.
- **6.** Puede descargar las aplicaciones incluidas en la estación de trabajo en<http://www.hp.com>.

# <span id="page-41-0"></span>**6 Configuración de Linux**

HP ofrece una variedad de soluciones de Linux para clientes que utilizan estaciones de trabajo HP:

- HP certifica y es compatible con Red Hat® Enterprise Linux (RHEL) en las estaciones de trabajo HP.
- HP certifica y es compatible con SUSE Linux Enterprise Desktop (SLED) en las estaciones de trabajo HP.
- HP certifica y es compatible con Ubuntu Canonical en algunas estaciones de trabajo HP.
- HP ofrece una carga previa de SLED 11 en algunas Estaciones de trabajo de la serie Z.
- HP ofrece una carga previa Ubuntu en algunas estaciones de trabajo de las series Z.

Este capítulo describe cómo instalar y restaurar el sistema operativo Linux. Incluye estos temas:

- Sistemas preparados para Linux
- [Discos del controlador de HP para Linux](#page-42-0)
- Configuración de Red Hat Enterprise Linux (RHEL)
- Configuración de SUSE Linux Enterprise Desktop (SLED)
- Configuración de Ubuntu
- Controladores de gráficos patentados

**A PRECAUCIÓN:** No agregue dispositivos de hardware opcionales o dispositivos de otros fabricantes a su estación de trabajo hasta que el sistema operativo esté instalado satisfactoriamente. Si lo hace, puede causar errores e impedir la instalación correcta del sistema operativo.

**NOTA:** Después de instalar el sistema operativo, debe asegurarse de que tiene instaladas las actualizaciones más recientes de BIOS, controladores y software. Consulte [Actualización de la estación de](#page-45-0)  [trabajo en la página 38.](#page-45-0)

**EX NOTA:** Para crear medios de recuperación, debe tener una unidad de memoria flash USB vacía de alta calidad o una unidad óptica externa con capacidad para grabar DVD. Si utiliza una unidad óptica, debe utilizar solo discos vacíos DVD-R, DVD+R, DVD-R DL o DVD + R DL de alta calidad. No use discos regrabables como CD ±RW, DVD±RW, DVD±RW de doble capa ni discos BD-RE (Blu-ray regrabable); no son compatibles con el software HP Recovery Manager. HP vende unidades ópticas externas compatibles.

### **Sistemas preparados para Linux**

La opción preparada para Linux ofrece un sistema con un sistema operativo mínimamente funcional ya precargado (por ejemplo, FreeDOS). Está diseñado para situaciones en las que el cliente va a instalar un sistema operativo cuando lo reciba. La opción no incluye una licencia para ningún sistema operativo.

La opción preparada para Linux no incluye el sistema operativo Linux, que el usuario debe proporcionar. Las distribuciones comerciales de Linux están disponibles para la compra de proveedores como Red Hat y SUSE. Hay disponibles otras distribuciones de Linux de forma gratuita (por ejemplo, Ubuntu). Para ver configuraciones y sistemas operativos compatibles, vaya a [http://www.hp.com/support/](http://www.hp.com/support/linux_hardware_matrix) [linux\\_hardware\\_matrix](http://www.hp.com/support/linux_hardware_matrix).

# <span id="page-42-0"></span>**Discos del controlador de HP para Linux**

En el sitio web de HP, puede haber disponibles imágenes ISO de controladores que permiten un comportamiento correcto de algunos sistemas operativos de Linux en las estaciones de trabajo HP. Dichas imágenes incluyen controladores probados que aumentan o reemplazan a los que se hallan en RHEL, SLED, Ubuntu u otros sistemas operativos. Cada imagen es específica de una versión particular del sistema operativo Linux.

Estas imágenes también pueden descargarse siguiendo estos pasos:

- **1.** Visite [http://www.hp.com/support/workstation\\_swdrivers](http://www.hp.com/support/workstation_swdrivers).
- **2.** Seleccione el modelo de su estación de trabajo.
- **3.** Seleccione el sistema operativo deseado.
- **4.** Seleccione en el enlace **Obtain Software** (Obtener software) para pedir el software correspondiente (por lo general, la versión más reciente).
- **5.** Haga clic en **I Agree** (Acepto) para aceptar los términos del contrato de licencia.
- **6.** Descargue la imagen ISO del software y grábela en un disco vacío DVD-R, DVD+R, DVD-R DL o DVD + R DL de alta calidad utilizando una unidad óptica externa con capacidad para grabar DVD. No use discos regrabables como CD±RW, DVD±RW, DVD±RW de doble capa ni discos BD-RE (Blu-ray regrabable); no son compatibles con el software HP Recovery Manager. HP vende unidades ópticas externas compatibles.

Este CD es su *disco de controladores de HP*.

## **Configuración de Red Hat Enterprise Linux (RHEL)**

Las Estaciones de trabajo HP de la serie Z están certificadas y son compatibles con los flujos de datos en RHEL adecuados para la tecnología del hardware.

- Para ver detalles sobre la compatibilidad de RHEL con una plataforma en particular, consulte *Linux Hardware Matrix para estaciones de trabajo de HP* en [http://www.hp.com/support/](http://www.hp.com/support/linux_hardware_matrix) [linux\\_hardware\\_matrix](http://www.hp.com/support/linux_hardware_matrix).
- Para ver información sobre las certificaciones de Red Hat en las estaciones de trabajo HP, vaya a <https://hardware.redhat.com>.

#### **Disco del controlador HP**

Las versiones recientes de Red Hat Linux generalmente requieren solo actualizaciones de controladores con correcciones menores para ser compatibles con las estaciones de trabajo HP. Estas compilaciones por lo general pueden ser compatibles con la unidad de memoria Ʈash USB con los controladores adecuados o con la unidad óptica del sitio web de HP, y pueden usarse como una utilidad posterior a la instalación para la instalación estándar de Red Hat Linux. Para obtener más información, consulte Discos del controlador de HP para Linux en la página 35.

Después de la instalación estándar de Red Hat y de reiniciar el sistema, se ejecuta la utilidad de Red Hat del *primer inicio*. Después de especificar una serie de configuraciones (como nivel de seguridad, fecha y hora, contraseña raíz y cuentas de usuario), la utilidad le permite cargar una unidad de memoria Ʈash USB o unidad óptica adicional.

Durante esta etapa se utilizan los medios del controlador. Todo el contenido añadido por HP está en el directorio **/HP** de los medios. Puede usarlo para crear su propia imagen o ver el contenido de HP.

Consulte el directorio /HP de los medios para cualquier asunto LÉAME de última hora relacionado con los elementos del disco.

### <span id="page-43-0"></span>**Instalación de los medios de controladores de HP para Red Hat Linux**

- **1.** Si no tiene los medios de controladores de HP adecuados para un flujo compatible, cree los suyos propios (consulte [Discos del controlador de HP para Linux en la página 35](#page-42-0)).
- **2.** Instale el sistema operativo utilizando los medios incluidos en la caja de Red Hat Linux.
- **3.** Si tiene una unidad de memoria flash USB o una unidad óptica de Red Hat para la versión del sistema operativo que está instalando, escriba  $1 \text{inux}$  dd cuando aparezca la pantalla inicial de instalación y luego pulse **Enter**.
- **4.** Cuando se le pregunte si tiene el disco del controlador, seleccione **Yes** (Sí). Coloque el disco del controlador de Red Hat en la unidad y seleccione la unidad correspondiente  $\text{drive:hd}[\text{abcd}].$ Continúe con la instalación normal.
- **5.** Después de instalar satisfactoriamente el sistema operativo, reinicie la estación de trabajo.
	- 6 RHEL o 7 RHEL: Inserte la unidad de almacenamiento flash USB con los controladores de HP. El software de instalación de los controladores se ejecuta automáticamente. Siga las instrucciones que aparecen en pantalla para instalar el contenido.

# **Configuración de SUSE Linux Enterprise Desktop (SLED)**

HP es compatible con SLED de 64 bits en algunas estaciones de trabajo.

Varias versiones de SLED están certificadas por SUSE y son compatibles con las estaciones de trabajo HP. Para obtener más información, visite la página de búsqueda del boletín de certificación de SUSE en <https://www.suse.com/yessearch/Search.jsp>.

### **Instalación de SLED con el disco del controlador HP**

- **1.** Si el disco del controlador HP no venía incluido con su estación de trabajo, cree uno (consulte [Discos del](#page-42-0) [controlador de HP para Linux en la página 35](#page-42-0)).
- **2.** Instale el sistema operativo con los discos incluidos en la caja de SUSE.
- **3.** Después de instalar satisfactoriamente el sistema operativo, reinicie la estación de trabajo.
- **4.** Inserte el disco de controlador HP. El software de instalación del controlador se iniciará automáticamente. Siga las instrucciones que aparecen en pantalla para instalar el contenido.

# <span id="page-44-0"></span>**Configuración de Ubuntu**

HP ofrece una precarga de Ubuntu 14.04 de 64 bits en algunas estaciones de trabajo de las series Z y es compatible con Ubuntu 14.04 de 64 bits en otras estaciones de trabajo.

Varias versiones de Ubuntu están certificadas y respaldadas por Canonical en las estaciones de trabajo de HP. Para obtener más información, vaya a la página de búsquedas de hardware certificado de Ubuntu Desktop en http://www.ubuntu.com/certification/desktop y busque por su producto de estación de trabajo.

### **Uso del disco del controlador HP**

Ubuntu no requiere registro para obtener actualizaciones de paquete de software. Se pueden obtener actualizaciones desde distintos "repositorios" en la web utilizando una variedad de herramientas incorporadas en el sistema operativo. Una conexión a Internet y proxy es todo lo que se puede pedir.

El disco del controlador de Linux proporcionado por HP para Ubuntu se basa en los mismos mecanismos con el Ƭn de satisfacer las dependencias durante la instalación. Por lo tanto, se requiere acceso a Internet, así como la capacidad para subir de la sesión de usuario actual a privilegios de administrador.

En algunos casos, los controladores de gráficos patentados probados por HP pueden ser la única carga útil entregada por el disco del controlador.

**1.** Instale el sistema operativo de su propio medio de instalación.

Ubuntu está disponible sin costo en www.ubuntu.com.

- **2.** Reinicie la estación de trabajo.
- **3.** Inserte el disco de controlador HP. El software de instalación del controlador se iniciará automáticamente.
- **4.** Cuando se le solicite la contraseña de administrador, escriba la contraseña en el campo.
- **5.** Siga las instrucciones en pantalla para instalar los controladores adecuados a su configuración de hardware.

## **Controladores de gráficos patentados**

La mayoría de las estaciones de trabajo HP pueden solicitarse con tarjetas gráficas que han sido verificadas exhaustivamente por parte HP. Consulte la *Linux Hardware Matrix para estaciones de trabajo HP* en [http://www.hp.com/support/linux\\_hardware\\_matrix](http://www.hp.com/support/linux_hardware_matrix) para ver una lista de tarjetas compatibles.

**MOTA:** No todas las tarjetas gráficas están disponibles en todas las estaciones de trabajo. Las limitaciones por lo general ocurren para las tarjetas que consumen grandes cantidades de energía en estaciones de trabajo de menor potencia.

Los controladores de gráficos patentados por otros proveedores compatibles con HP y proveedores de gráficos están disponibles con precargas de SLED 11 y Ubuntu en las estaciones de trabajo HP de serie Z y desde el soporte en [http://www.hp.com/go/workstationsupport.](http://www.hp.com/go/workstationsupport)

Estos controladores de propiedad no son una pieza estándar de las distribuciones de RHEL, SLED o Ubuntu ya que no son de código abierto. El soporte técnico correspondiente a las revisiones de controladores más recientes que las que se hallan en el sitio web de Soporte de HP lo ofrece directamente el proveedor.

# <span id="page-45-0"></span>**7 Actualización de la estación de trabajo**

- Actualización de la estación de trabajo después del primer inicio
- Actualización del BIOS
- [Actualización de controladores de dispositivos](#page-46-0)

HP trabaja constantemente para mejorar su experiencia completa con la estación de trabajo. Para asegurar que la estación de trabajo aproveche las últimas mejoras, HP recomienda que instale las actualizaciones más recientes de BIOS, controladores y software.

# **Actualización de la estación de trabajo después del primer inicio**

Después de iniciar satisfactoriamente la estación de trabajo por primera vez, siga estas pautas para asegurase de que la estación esté actualizada:

- Asegúrese de que tiene la última versión de BIOS del sistema cargado. Consulte Actualización del BIOS en la página 38.
- Asegúrese de que tiene los controladores más actualizados para su sistema. Consulte Actualización de [controladores de dispositivos en la página 39](#page-46-0).
- Conozca los recursos HP disponibles.
- Considere suscribirse a Driver Alerts (Alertas de controladores) en [http://www.hp.com/go/](http://www.hp.com/go/subscriberschoice) [subscriberschoice.](http://www.hp.com/go/subscriberschoice)

### **Actualización del BIOS**

Para lograr un rendimiento óptimo, determine la versión de BIOS de su estación de trabajo y actualícela de ser necesario.

### **Determinación de la versión de BIOS actual**

Para determinar la versión de BIOS actual:

- **1.** Presione Esc durante el inicio (arranque).
- **2.** Presione F10 para entrar en la Utilidad de configuración (F10).
- **3.** Seleccione **Principal** y luego seleccione **Información del sistema**. Tenga en cuenta la versión del BIOS del sistema de la estación de trabajo.

**MOTA:** Para obtener información sobre los procedimientos de actualización, así como la configuración del menú del BIOS Computer Setup (F10) consulte la *Maintenance and Service Guide* (Guía de mantenimiento y servicio) en [http://www.hp.com/support/workstation\\_manuals.](http://www.hp.com/support/workstation_manuals)

### <span id="page-46-0"></span>**Actualización del BIOS**

Para encontrar y descargar la versión de BIOS más reciente disponible, que incluye las mejoras más recientes:

- **1.** Vaya a <http://www.hp.com/go/workstationsupport>.
- **2.** En la ficha **Opciones de descarga**, seleccione **controladores, software y firmware**.
- **3.** Siga las instrucciones para buscar la versión de BIOS más reciente disponible para la estación de trabajo.
- **4.** Compare la versión de BIOS de su estación de trabajo con las versiones de BIOS del sitio web (consulte [Determinación de la versión de BIOS actual en la página 38\)](#page-45-0). Si la versión de BIOS disponible en el sitio web es la misma que la de la versión de su sistema, no debe realizar ninguna otra acción.
- **5.** Si la versión de BIOS disponible en el sitio web es una versión posterior a la que tiene en su sistema, descargue la versión adecuada para la estación de trabajo. Siga las instrucciones de las notas de la versión para finalizar la instalación.

### **Actualización de controladores de dispositivos**

Si instala un dispositivo periférico, como una impresora, adaptador de pantalla o de red, confirme que tiene cargados los controladores del dispositivo más recientes. Si compró su dispositivo a través de HP, vaya al sitio web de HP para descargar los controladores más recientes para su dispositivo. Estos controladores se han sometido a pruebas para garantizarle la mejor compatibilidad entre su dispositivo y su estación de trabajo HP.

Si no compró su dispositivo de HP, se le recomienda que vaya al sitio web de HP primero para ver si se probó la compatibilidad del dispositivo y sus controladores con la estación de trabajo. Si no hay ningún controlador disponible, vaya al sitio web del fabricante para descargar los controladores más recientes.

Para actualizar los controladores del dispositivo:

- **1.** Vaya a <http://www.hp.com/go/workstationsupport> y especifique su producto.
- **2.** Siga las instrucciones para buscar los controladores más recientes disponibles para la estación de trabajo.

Si no encuentra el controlador requerido, visite el sitio web del fabricante del dispositivo periférico.

# <span id="page-47-0"></span>**8 Diagnóstico y solución de problemas menores**

- Llamar al soporte técnico
- [Ubicación de las etiquetas de ID](#page-48-0)
- [Ubicación de la información sobre la garantía](#page-48-0)
- [Herramientas y recursos de solución de problemas de HP](#page-48-0)

## **Llamar al soporte técnico**

En ocasiones es posible que se encuentre con un problema que requiera soporte técnico. Antes de llamar a soporte técnico

- Tenga accesible la estación de trabajo.
- Escriba los números de serie de la estación de trabajo, números de producto, nombres de modelo y números de modelo y téngalos a la vista.
- Anote los mensajes de error que hayan aparecido.
- Anote todas las opciones complementarias.
- Anote el sistema operativo.
- Anote el hardware o software de otros fabricantes.
- Tenga en cuenta cualquier indicador luminoso que parpadee en la parte frontal de la estación de trabajo conƬguraciones de torre o escritorio) o en el lateral de la estación de trabajo conƬguraciones todo en uno).
- Anote las aplicaciones que estaba utilizando cuando surgió el problema.
- **NOTA:** Cuando llame para solicitar servicio de mantenimiento o asistencia técnica, es posible que le pregunten el número de referencia del producto (por ejemplo: PS988AV) de la estación de trabajo. Por lo general, el número de referencia de producto de la estación de trabajo está situado junto al número de serie de 10 o 12 dígitos.
- **WEY NOTA:** Las etiquetas de número de producto y número de serie se pueden encontrar en la parte trasera de la estación de trabajo.

Si necesita hablar con el soporte técnico, vaya a [http://www.hp.com/support,](http://www.hp.com/support) seleccione su región y, luego, en **Atención al cliente**, seleccione **Contactar con el soporte técnico**.

# <span id="page-48-0"></span>**Ubicación de las etiquetas de ID**

Las etiquetas de agencia/medioambientales, del sistema operativo y del número de serie se encuentran disponibles en cada estación de trabajo.

- **1.** Etiquetas de agencia/medioambientales y sistema operativo
- **2.** Número de serie (único para cada estación de trabajo). Tenga a su alcance estos números al contactar con el soporte técnico.

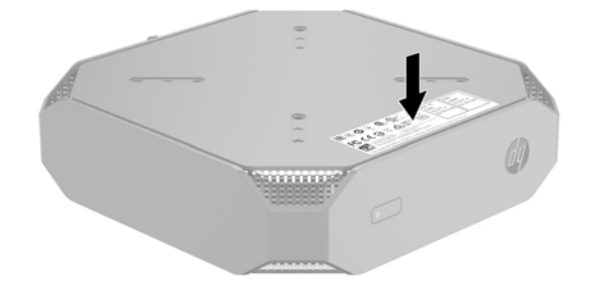

## **Ubicación de la información sobre la garantía**

Para ubicar información básica sobre la garantía, visite <http://www.hp.com/support/warranty-lookuptool>.

Para ubicar un Care Pack existente, visite<http://www.hp.com/go/lookuptool>.

Para extender la garantía estándar del producto, vaya a <http://h20565.www2.hp.com/hpsc/wc/public/home>. Los servicios HP Care Pack ofrecen niveles de servicio actualizados para extender y ampliar la garantía estándar del producto.

### **Herramientas y recursos de solución de problemas de HP**

Esta sección proporciona información para guiarlo en la solución de problemas de su sistema.

#### **Soporte en línea**

Los recursos soporte en línea incluyen herramientas para la solución de problemas basadas en la web, bases de datos de conocimientos técnicos, descargas de controladores y revisiones, comunidades en línea y servicios de avisos de productos.

Dispone también de los siguientes sitios web:

- <http://www.hp.com>—Proporciona información útil sobre el producto.
- [http://www.hp.com/support/workstation\\_manuals—](http://www.hp.com/support/workstation_manuals)Permite acceder a la documentación en línea más reciente.
- <http://www.hp.com/go/workstationsupport>—Proporciona información de soporte técnico para estaciones de trabajo.
- <http://www8.hp.com/us/en/contact-hp/phone-assist.html>-Proporciona una lista de los números de teléfono de soporte técnico de todo el mundo. Seleccione su región.
- [http://www.hp.com/support/workstation\\_swdrivers](http://www.hp.com/support/workstation_swdrivers)—Permite acceder a software y controladores para estaciones de trabajo.

#### <span id="page-49-0"></span>**Centro de soporte de HP**

Para ayudarlo a solucionar problemas, HP le ofrece el Centro de soporte de HP. El Centro de soporte de HP es un portal de acceso a una amplia selección de herramientas en línea. Para acceder al Centro de soporte de HP, siga estos pasos:

- **1.** Visite <http://www.hp.com/go/workstationsupport>.
- **2.** Inicie la búsqueda de su producto.
- **3.** En la Ƭcha **Principales problemas y soluciones**, debajo de **Otras opciones de solución**, seleccione **Solucionar un problema**.
- **4.** Seleccione el problema que está intentando solucionar.

#### **Chat Support de HP**

Chat Support de HP es un conjunto de herramientas de soporte basadas en la web que automatizan y aceleran la solución de problemas con equipos de escritorio, almacenamiento de cintas e impresión.

Chat Support de HP le permite enviar de forma electrónica un formulario de soporte a HP a través de Internet. Cuando se envía un formulario de soporte, Chat Support de HP recopila información sobre la estación de trabajo y la hace llegar a un técnico del servicio de soporte en línea. La información puede tardar hasta 30 segundos en recopilarse según la configuración de la estación de trabajo. Una vez enviado el formulario de soporte, recibirá un mensaje de confirmación donde se le indicará una referencia de identificación para su problema, las horas de soporte en su zona y el tiempo estimado de respuesta.

Para obtener más información sobre HP Chat Support, consulte [http://h20565.www2.hp.com/portal/site/](http://h20565.www2.hp.com/portal/site/hpsc) [hpsc](http://h20565.www2.hp.com/portal/site/hpsc).

**W** NOTA: Este recurso no está disponible en Linux.

#### **Consejos para el cliente, Boletines para clientes y seguridad e Información para el cliente**

Para buscar consejos, boletines y avisos:

- **1.** Visite <http://www.hp.com/go/workstationsupport>.
- **2.** Inicie la búsqueda de su producto.
- **3.** En la Ƭcha **Principales problemas y soluciones**, debajo de las **Otras opciones de solución**, seleccione **Consejos, boletines y avisos**.
- **4.** Seleccione un elemento para visualizarlo.

#### **Notificaciones de cambios de productos**

Las notificaciones de modificación del producto (Product Change Notifications, PCN) son notificaciones dinámicas de cambios en productos que aparecen en intervalos de 30 a 60 días desde la fecha de modificación del proceso de fabricación. Las notificaciones de modificación del producto avisan anticipadamente a los clientes sobre los cambios de sus productos, como una versión actualizada del BIOS que puedan necesitar descargar antes de que tenga lugar el cambio. Para ver una lista de notificaciones de modiƬcaciÎn del producto, vaya a la página de **Consejos, boletines y avisos** de su producto.

### **Sugerencias útiles**

Si tiene algún problema con la estación de trabajo, el monitor o el software, las siguientes sugerencias generales pueden permitirle aislar y enfocar el problema antes de emprender cualquier acción.

#### <span id="page-50-0"></span>**Al inicio**

- Compruebe que la estación de trabajo esté enchufada a una toma eléctrica de CA que funcione.
- Extraiga todos los discos ópticos y unidades flash USB antes de iniciar la estación de trabajo.
- Verifique que la estación de trabajo esté encendida y que el indicador luminoso de alimentación esté encendido.
- Si ha instalado un sistema operativo que no sea el que viene instalado de fábrica, confirme que es compatible con su sistema entrando en <http://www.hp.com/go/quickspecs>.
- Compruebe que la pantalla esté iluminada.
- Si tiene un monitor externo opcional:
	- Compruebe que el monitor esté enchufado a una toma eléctrica de CA que funcione.
	- Verifique que el monitor esté encendido al igual que la luz verde del monitor.
	- Si el monitor está poco iluminado, aumente los valores de brillo y contraste.

#### **Durante el funcionamiento**

- Las luces parpadeantes y los sonidos de la estación de trabajo son códigos de error que ayudan al usuario a diagnosticar problemas. Para obtener más información sobre la interpretación de estos códigos, consulte la sección *Diagnostic LED and audible (beep) codes* (Indicadores de diagnóstico y códigos audibles) en la *Maintenance and Service Guide* (Guía de mantenimiento y servicio) de su estación de trabajo.
- Mantenga presionada cualquier tecla. Si el sistema emite un sonido, el teclado estará funcionando correctamente.
- Compruebe que todos los cables estén bien conectados y apretados.
- Vuelva a activar la estación de trabajo pulsando el botón de encendido o cualquier tecla del teclado. Si el sistema permanece en modo suspendido, apague el sistema manteniendo pulsado el botón de encendido durante al menos cuatro segundos. Luego, vuelva a presionar el botón de alimentación para reiniciar el sistema.

Si el sistema no se apaga, desenchufe el cable de alimentación, espere unos segundos y vuelva a enchufarlo. Si el sistema no se reinicia, pulse el botón de alimentación.

- Compruebe que se hayan instalado todos los controladores de los dispositivos necesarios. Por ejemplo, si ha conectado una impresora, deberá instalar un controlador de impresora.
- Si trabaja en red, use otro cable para enchufar su estación de trabajo a la conexión de red. Si aún no se puede conectar, puede ser un problema con el conector de red.
- Si ha instalado hardware nuevo recientemente, desinstálelo para comprobar si la estación de trabajo funciona correctamente.
- Si ha instalado software nuevo recientemente, desinstálelo para comprobar si la estación de trabajo funciona correctamente.
- Si la pantalla de una estación de trabajo todo en uno se muestra en blanco, abra la estación de trabajo y asegúrese de que los dos extremos del cable estén conectados a la placa del sistema y a la pantalla. Si utiliza una tarjeta gráfica, compruebe que dicha tarjeta esté instalada correctamente.
- <span id="page-51-0"></span>● Actualice el BIOS. Es posible que se hay publicado una nueva versión del BIOS que admita nuevas funciones o corrija el problema.
- Para obtener información más detallada, consulte el capitulo de solución de problemas de la *Maintenance and Service Guide* (Guía de Servicio y Servicio) en [http://www.hp.com/support/](http://www.hp.com/support/workstation_manuals) [workstation\\_manuals](http://www.hp.com/support/workstation_manuals).

#### **Autorreparación por el cliente**

Mediante los programas de autorreparación por el cliente, puede solicitar una pieza de repuesto e instalar dicha pieza sin la asistencia técnica en su domicilio de HP. La autorreparación por el cliente puede ser necesaria para algunos componentes. Para obtener más información, vaya a [http://www.hp.com/go/](http://www.hp.com/go/selfrepair) [selfrepair](http://www.hp.com/go/selfrepair) y seleccione su producto.

**WOTA:** Algunos componentes no son aptos para la autorreparación por el cliente y deben ser enviados a HP para su reparación Llame al soporte técnico para solicitar instrucciones adicionales antes de intentar extraer o reparar estos componentes.

#### **Más opciones para la solución de problemas**

La siguiente información adicional sobre técnicas y herramientas para la solución de problemas se encuentra en la *Maintenance and Service Guide* (Guía de mantenimiento y servicio) en [http://www.hp.com/support/](http://www.hp.com/support/workstation_manuals) [workstation\\_manuals](http://www.hp.com/support/workstation_manuals):

- Códigos de error POST.
- Indicadores de diagnóstico y códigos audibles.
- Situaciones y soluciones de problemas.
- HP PC Hardware Diagnostics (UEFI): conjunto de pruebas de diagnóstico que le ayuda a determinar si el hardware está funcionando correctamente.

# <span id="page-52-0"></span>**9 Uso de HP PC Hardware Diagnostics (UEFI)**

HP PC Hardware Diagnostics es una interfaz de firmware extensible unificada (UEFI) que le permite ejecutar pruebas de diagnóstico para determinar si el hardware del equipo funciona correctamente. La herramienta se ejecuta fuera del sistema operativo para poder aislar los errores de hardware de los problemas que pueden ser provocados por el sistema operativo u otros componentes de software.

Cuando HP PC Hardware Diagnostics (UEFI) detecta un error que requiere una sustitución de hardware, se genera un código de ID de error de 24 dígitos. Luego puede proporcionar este código de ID a soporte técnico para ayudarlo a determinar cómo corregir el problema.

**MOTA:** Para iniciar el diagnóstico en un equipo desmontable, el equipo debe estar en el modo de PC portátil y debe utilizar el teclado conectado.

Para iniciar HP PC Hardware Diagnostics (UEFI), siga estos pasos:

- **1.** Encienda o reinicie el equipo y luego presione rápidamente esc.
- **2.** Presione f2.

El BIOS busca las herramientas de diagnóstico en tres lugares y en el siguiente orden:

- **a.** Unidad USB conectada
- **<sup>2</sup> NOTA:** Para descargar la herramienta de HP PC Hardware Diagnostics (UEFI) en una unidad USB, consulte Descarga de HP PC Hardware Diagnostics (UEFI) en un dispositivo USB en la página 45.
- **b.** Unidad de disco duro
- **c.** BIOS
- **3.** Cuando se abra la herramienta de diagnóstico, seleccione el tipo de prueba de diagnóstico que desea ejecutar y luego siga las instrucciones que aparecen en la pantalla.

*MOTA:* Si necesita detener una prueba de diagnóstico, presione esc.

### **Descarga de HP PC Hardware Diagnostics (UEFI) en un dispositivo USB**

**X** NOTA: Las instrucciones de descarga de HP PC Hardware Diagnostics (UEFI) se proporcionan únicamente en inglés, y se debe utilizar un equipo con Windows para descargar y crear el entorno de soporte de HP UEFI, ya que solo se ofrecen archivos .exe.

Hay dos opciones para descargar HP PC Hardware Diagnostics en un dispositivo USB.

#### **Descargar la versión más reciente de UEFI**

- **1.** Consulte <http://www.hp.com/go/techcenter/pcdiags>. Se abre la página de inicio de HP PC Diagnostics.
- **2.** En la sección de HP PC Hardware Diagnostics, seleccione el enlace **Descargar** y luego seleccione **Ejecutar**.

#### **Descargar cualquier versión de UEFI para un producto específico**

- **1.** Consulte [http://www.hp.com/support.](http://www.hp.com/support)
- **2.** Seleccione **Obtener software y controladores**.
- **3.** Ingrese el nombre o el número del producto.

o bien

Seleccione **Identificar ahora** para permitir que HP detecte automáticamente su producto.

- **4.** Seleccione su equipo y, a continuación, seleccione su sistema operativo.
- **5.** En la sección **Diagnóstico**, siga las instrucciones que aparecen en la pantalla para seleccionar y descargar la versión de UEFI que desea.

# <span id="page-54-0"></span>**10 Mantenimiento rutinario**

# **Precauciones de seguridad de limpieza general**

- Nunca use disolventes ni soluciones inflamables para limpiar la estación de trabajo.
- Nunca sumerja ningún componente en agua ni soluciones de limpieza; aplique los líquidos sobre un paño limpio y luego use el paño sobre el componente.
- Siempre desenchufe la estación de trabajo antes de limpiar el teclado, el mouse o los orificios de ventilación.
- Siempre desconecte el teclado antes de limpiarlo.
- Use gafas de seguridad equipadas con protectores laterales al limpiar el teclado.

## **Limpieza del chasis**

- Siga las precauciones de seguridad de la *Maintenance and Service Guide (Guía de mantenimiento y servicio)* para su estación de trabajo antes de limpiarla.
- Para eliminar manchas suaves o suciedad, use agua corriente con un paño limpio y sin pelusas o un hisopo.
- Para manchas más fuertes, use detergente suave diluido con agua. Enjuague bien con un paño o hisopo humedecido con agua limpia.
- Para manchas rebeldes, use alcohol isopropílico. No es necesario enjuagar ya que el alcohol se evapora rápidamente y no deja residuos.
- Después de limpiar, siempre repase la estación de trabajo con un paño limpio y sin pelusas.
- Ocasionalmente, limpie los orificios de ventilación de la estación de trabajo. Las pelusas y otros elementos extraños pueden obstruir estos conductos y limitar la ventilación.

### **Limpieza del teclado**

- **PRECAUCIÓN:** Use gafas de seguridad equipadas con protectores laterales antes de limpiar los residuos debajo de las teclas.
	- Si el teclado tiene botón de encendido y apagado, apáguelo.
	- Siga las precauciones de seguridad de la *Maintenance and Service Guide (Guía de mantenimiento y servicio)* para su estación de trabajo antes de limpiarla.
	- Los residuos visibles debajo o entre las teclas pueden quitarse aspirando o sacudiendo el teclado.
	- Es posible usar aire enlatado a presión para limpiar residuos debajo de las teclas. Tenga cuidado de no usar demasiado aire a presión ya que podría retirar el lubricante aplicado debajo de las teclas anchas.
	- Si retira una tecla, hágalo con una herramienta específicamente diseñada para retirar teclas y evitar dañarlas. Esta herramienta está disponible en tiendas de suministros electrónicos.
	- **PRECAUCIÓN:** Nunca quite una tecla ancha, como la barra espaciadora, del teclado. Si estas teclas se retiran o colocan incorrectamente, el teclado podría no funcionar bien.
- <span id="page-55-0"></span>Limpie debajo de la tecla con un hisopo humedecido con alcohol isopropílico y escurrido. Tenga cuidado de no remover los lubricantes necesarios para el funcionamiento adecuado de las teclas. Deje secar las piezas al aire antes de volverlo a armar.
- Use cepillos para eliminar fibras o suciedad en áreas confinadas.

### **Limpieza del monitor**

- Siga las precauciones de seguridad de la *Maintenance and Service Guide (Guía de mantenimiento y servicio)* para su estación de trabajo antes de limpiarla.
- Utilice una toallita especial para limpiar la pantalla del monitor o un paño limpio humedecido con agua.

**PRECAUCIÓN:** No use pulverizadores ni aerosoles directo sobre la pantalla, el líquido podría introducirse en la carcasa y dañar un componente.

Nunca use solventes ni líquidos inflamables sobre el monitor porque podría dañar la carcasa o la pantalla.

## **Limpieza del mouse**

- **1.** Siga las precauciones de seguridad de la *Maintenance and Service Guide (Guía de mantenimiento y servicio)* para su estación de trabajo antes de limpiarla.
- **2.** Si el mouse tiene botón de encendido y apagado, apáguelo.
- **3.** Limpie el cuerpo del mouse con un paño húmedo.
- **4.** Si el mouse tiene:
	- Un láser o LED: utilice un hisopo embebido con solución de limpieza para retirar el polvo alrededor del láser o LED, luego limpie nuevamente con un hisopo seco. No limpie el láser ni el LED directamente con el hisopo.
	- Rueda de desplazamiento: aplique aire enlatado a presión en el espacio entre la rueda de desplazamiento y los botones de clic. No pulverice aire sobre un punto durante mucho tiempo porque podría formarse condensación.
	- Bola: retire y limpie la bola, quite los residuos del receptáculo de la bola y limpie el receptáculo con un paño seco, luego, vuelva a armar el mouse.

# <span id="page-56-0"></span>**11 Accesibilidad**

HP diseña, produce y comercializa productos y servicios que puede utilizar cualquier persona, incluidas las personas con discapacidad, ya sea de manera independiente o con dispositivos asistenciales apropiados.

# **Tecnologías de apoyo compatibles**

Los productos HP son compatibles una amplia variedad de tecnologías asistenciales de sistemas operativos y pueden conƬgurarse para funcionar con tecnologías asistenciales adicionales. Utilice la función de Búsqueda en su dispositivo para obtener más información sobre los recursos asistenciales.

**<sup>2</sup> NOTA:** Para obtener información adicional sobre un producto de tecnología asistencial en particular, póngase en contacto con el departamento de Atención al Cliente de ese producto.

### **Contacto con soporte técnico**

Estamos constantemente refinando la accesibilidad de nuestros productos y servicios, y agradecemos las opiniones de los usuarios. Si tiene un problema con un producto o desearía hacernos llegar información sobre los recursos de accesibilidad que le hayan ayudado, póngase en contacto con nosotros al (888) 259-5707, de lunes a viernes, de 6:00 a 21:00 GMT-6. Si padece sordera o problemas de audición y emplea TRS/VRS/ WebCapTel, póngase en contacto con nosotros si necesita soporte técnico o tiene preguntas acerca de la accesibilidad llamando al (888) 259-5707, de lunes a viernes, de 6:00 a 21:00 GMT-6.

# <span id="page-57-0"></span>**Índice**

#### **A**

accesibilidad [49](#page-56-0) contacto con soporte técnico [49](#page-56-0) tecnologías asistenciales [49](#page-56-0) actualización de la estación de trabajo [38](#page-45-0) actualización de controladores de dispositivos [39](#page-46-0) actualización del BIOS [38](#page-45-0), [39](#page-46-0) actualización durante el primer inicio [38](#page-45-0) determinación de la versión del BIOS [38](#page-45-0) alimentación, conexión [12](#page-19-0) asistencia técnica [2](#page-9-0) accesibilidad [49](#page-56-0) Autorreparación por el cliente [44](#page-51-0)

#### **B**

BIOS actualización [38](#page-45-0), [39](#page-46-0) determinación de la versión [38](#page-45-0) bloqueo de cable [18](#page-25-0)

#### **C**

características de la estación de trabajo [5](#page-12-0) características físicas [9](#page-16-0) componentes de la estación de trabajo [5](#page-12-0) parte delantera [5](#page-12-0) parte lateral izquierda [5](#page-12-0) parte trasera [7](#page-14-0) parte trasera, Entry [8](#page-15-0) parte trasera, rendimiento [7](#page-14-0) componentes opcionales [18](#page-25-0) conexión alimentación [12](#page-19-0) Dispositivos Bluetooth [12](#page-19-0) conexión de monitores [17](#page-24-0) configuración [19,](#page-26-0) [29](#page-36-0) Linux [34](#page-41-0) monitores [15](#page-22-0) RHEL [35](#page-42-0) SLED [36](#page-43-0)

Ubuntu [37](#page-44-0) ventilación [10](#page-17-0) configuración de la estación de trabajo [10](#page-17-0) seguridad [18](#page-25-0) configuración de monitores [17](#page-24-0) controladores actualización [29](#page-36-0), [39](#page-46-0) instalación [29](#page-36-0)

#### **D**

Desactivación de dispositivos Bluetooth [13](#page-20-0) direcciones URL Certificación de Red Hat [35](#page-42-0) Descarga de controladores y software de las estaciones de trabajo [35](#page-42-0) HP.com [16](#page-23-0) HP Chat Support [42](#page-49-0) Matriz de hardware de Linux para estaciones de trabajo HP [34](#page-41-0) Página de búsqueda del boletín de certificación de SUSE [36](#page-43-0) Ubuntu [37](#page-44-0) Disco del controlador HP Configuración de Ubuntu [37](#page-44-0) Configuración RHEL [35](#page-42-0) Configuración SLED [36](#page-43-0) Dispositivos Bluetooth conexión [12](#page-19-0) desactivación [13](#page-20-0)

### **E**

enlaces Autorreparación por el cliente HP [44](#page-51-0) Certificación de Red Hat [35](#page-42-0) Descarga de controladores y software de las estaciones de trabajo [35](#page-42-0) HP.com [16](#page-23-0) HP Chat Support [42](#page-49-0) Información de contacto para HP EE. UU. [41](#page-48-0)

Matriz de hardware de Linux para estaciones de trabajo HP [34](#page-41-0) Página de búsqueda del boletín de certificación de SUSE [36](#page-43-0) Ubuntu [37](#page-44-0) especificaciones medio ambiente [9](#page-16-0) producto [9](#page-16-0) estación de trabajo, actualización [38](#page-45-0) etiquetas de ID [41](#page-48-0)

#### **H**

HP PC Hardware Diagnostics (UEFI) uso [45](#page-52-0) HP PC Hardware Diagnostics (UEFI), descarga [21](#page-28-0)

### **I**

información sobre la garantía [41](#page-48-0)

#### **L**

Linux configuración [34](#page-41-0) controladores de gráficos patentados [37](#page-44-0) Discos del controlador de HP para Linux [35](#page-42-0) RHEL [35](#page-42-0) soluciones [34](#page-41-0)

#### **M**

mantenimiento rutinario [47](#page-54-0) limpieza del chasis [47](#page-54-0) limpieza del monitor [48](#page-55-0) limpieza del mouse [48](#page-55-0) limpieza del teclado [47](#page-54-0) limpieza de seguridad [47](#page-54-0) Medios de controladores de Red Hat Linux, configuración RHEL [36](#page-43-0) monitores agregar [15](#page-22-0) conexión [17](#page-24-0) configuración [15,](#page-22-0) [17](#page-24-0) configuración de pantalla [17](#page-24-0)

correspondencia de tarjetas de gráficos con conectores [16](#page-23-0) identificación de los requisitos de conexión [17](#page-24-0) personalización de la pantalla [17](#page-24-0) planificación para [15](#page-22-0) planificación para el modelo Entry [15](#page-22-0) planificación para el modelo Performance [15](#page-22-0) proceso de planificación [16](#page-23-0) montaje de la estación de trabajo [11](#page-18-0)

#### **N**

notificaciones de cambios de productos [42](#page-49-0)

#### **P**

procedimiento de configuración [11](#page-18-0) producto actualizaciones [4](#page-11-0) diagnóstico [3](#page-10-0) documentación [3](#page-10-0) información [1](#page-8-0)

#### **R**

reciclaje [18](#page-25-0) Recursos de HP [1](#page-8-0) requisitos de conexión, monitores [17](#page-24-0) RHEL configuración [35](#page-42-0) Disco del controlador HP [35](#page-42-0) Linux [35](#page-42-0) Medios de controladores de Red Hat Linux [36](#page-43-0)

#### **S**

seguridad [18](#page-25-0) Sistemas preparados para Linux creación de un disco [34](#page-41-0) Versiones de Linux [34](#page-41-0) SLED configuración [36](#page-43-0) Disco del controlador HP [36](#page-43-0) solución de problemas Autorreparación por el cliente [44](#page-51-0) más opciones [44](#page-51-0)

recursos y herramientas [41](#page-48-0) sugerencias [42](#page-49-0) sugerencias, durante el funcionamiento [43](#page-50-0) sugerencias, en el inicio [43](#page-50-0) soporte [1](#page-8-0) avisos para clientes [42](#page-49-0) boletines de seguridad [42](#page-49-0) boletines para clientes [42](#page-49-0) Centro de soporte de HP [42](#page-49-0) Chat Support de HP [42](#page-49-0) consejos [42](#page-49-0) en Línea [41](#page-48-0) soporte técnico [40](#page-47-0)

#### **T**

tarjetas de gráficos correspondencia para conectores de monitores [16](#page-23-0)

#### **U**

Ubuntu configuración [37](#page-44-0) Disco del controlador HP [37](#page-44-0) urls Autorreparación por el cliente HP [44](#page-51-0) Información de contacto para HP EE. UU. [41](#page-48-0)

#### **V**

ventilación [10](#page-17-0)

#### **W**

Windows 10 acceso a HP PC Hardware Diagnostics [21](#page-28-0) activación y personalización [19](#page-26-0) apagar la estación de trabajo [20](#page-27-0) configuración inicial [19](#page-26-0) copia de seguridad y restauración [23](#page-30-0) creación de medios de recuperación, copias de seguridad [23](#page-30-0) descarga de HP PC Hardware Diagnostics [21](#page-28-0) ejecución de HP PC Hardware Diagnostics [21](#page-28-0) Eliminación de la partición de HP Recovery [28](#page-35-0)

encontrar más información [20](#page-27-0) herramientas de Windows [25](#page-32-0) HP PC Hardware Diagnostics [21](#page-28-0) HP Recovery Manager [26](#page-33-0) indicadores luminosos o pitidos [21](#page-28-0) medios de HP Recovery [24](#page-31-0) orden de inicio de la estación de trabajo [27](#page-34-0) partición de HP Recovery [27](#page-34-0) personalización de pantalla [19](#page-26-0) restauración y recuperación [25](#page-32-0) solución de problemas [20](#page-27-0) solución de problemas, básica [21](#page-28-0) soporte técnico [22](#page-29-0) uso de los medios de HP Recovery [27](#page-34-0) Windows 7 configuración [29](#page-36-0) copias de seguridad [30](#page-37-0) copias de seguridad de la información [31](#page-38-0) Disco HP Recovery [33](#page-40-0) imagen de partición de recuperación [32](#page-39-0) recuperación [30](#page-37-0) Recuperación del sistema [32](#page-39-0) restauración [30](#page-37-0) Restaurar sistema [31](#page-38-0) transferencia de archivos, configuraciones [29](#page-36-0)

WLAN, desactivación [14](#page-21-0)